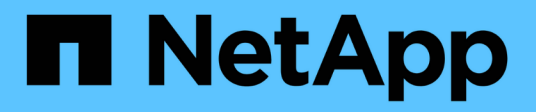

# 使用**system controller Replace** 命令升级**ONTAP 9.151**中引入的控制器硬件 Upgrade controllers

NetApp July 05, 2024

This PDF was generated from https://docs.netapp.com/zh-cn/ontap-systems-upgrade/upgrade-arl-autoapp-9151/index.html on July 05, 2024. Always check docs.netapp.com for the latest.

# 目录

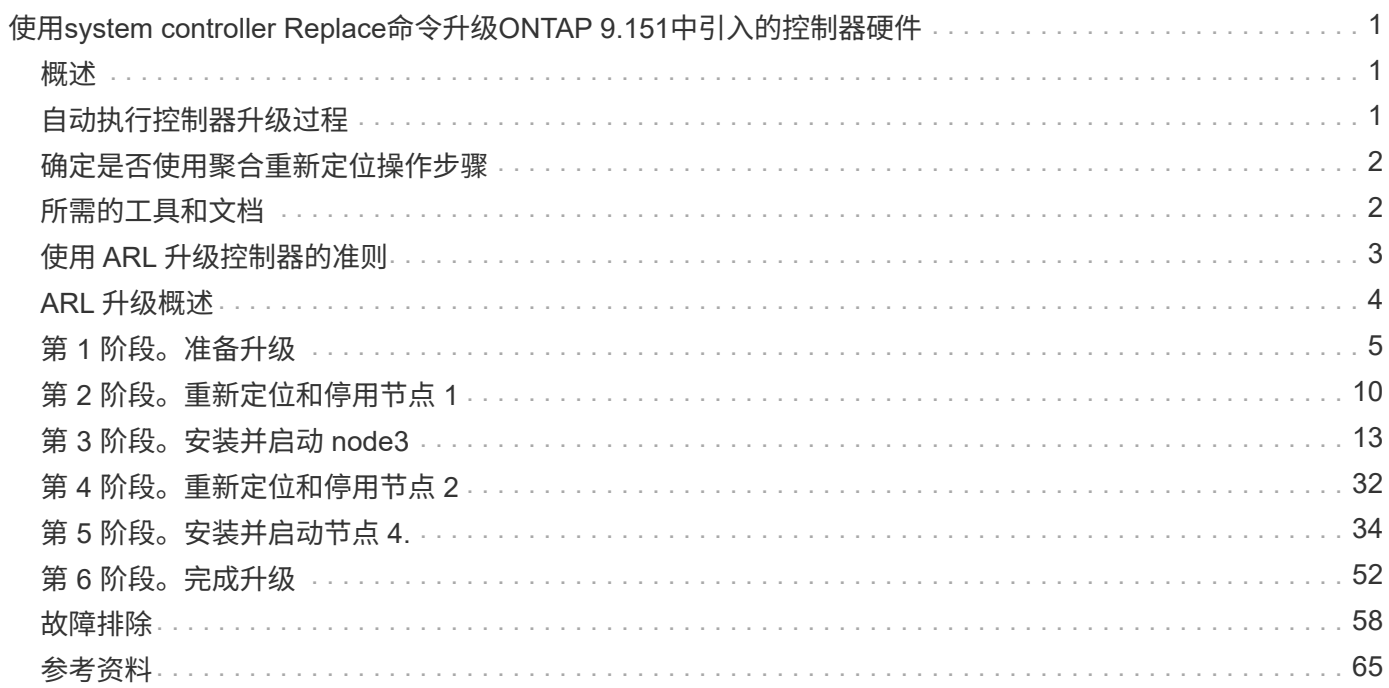

# <span id="page-2-0"></span>使用**system controller Replace**命令升级**ONTAP 9.151**中引入的控制器硬件

## <span id="page-2-1"></span>概述

此操作步骤 介绍了如何在以下系统配置中使用聚合重新定位( Aggregate Relocation , ARL ) 升级控制器硬件:

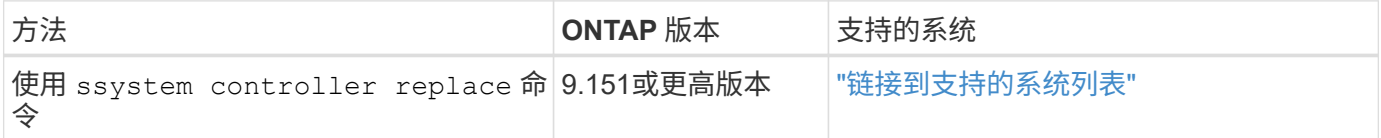

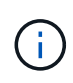

您不能使用此过程升级MetroCluster FC或IP配置。要升级MetroCluster配置、请参见 ["](#page-66-0)[参考资料](#page-66-0)["](#page-66-0) 以链接到\_ MetroCluster升级和扩展文档\_。

在操作步骤期间,您可以使用替代控制器硬件升级原始控制器硬件,从而重新定位非根聚合的所有权。您可以在 节点之间多次迁移聚合,以确认在整个升级操作步骤 中至少有一个节点正在从聚合提供数据。您还可以迁移数 据逻辑接口( LIF ),并在继续操作时将新控制器上的网络端口分配给接口组。

## 此信息中使用的术语

在此信息中,原始节点称为 "node1" 和 "node2", 新节点称为 "node3" 和 "node4" 。在所述的操作步骤期间, node1 将替换为 node3 , node2 将替换为 node4 。

术语 "node1" , "node2" , "node3" 和 "node4" 仅用于区分原始节点和新节点。在操作步骤之后,必须替换原 始节点和新节点的实际名称。但是,实际上,节点名称不会更改:在升级控制器硬件后, node3 的名称为 node1 , node4 的名称为 node2 。

重要信息:

- 此操作步骤非常复杂,假定您具备高级 ONTAP 管理技能。您还必须阅读并了解 ["](#page-4-0)[使用](#page-4-0) [ARL](#page-4-0) [升级控制器的准](#page-4-0) [则](#page-4-0)["](#page-4-0) 和 ["ARL](#page-5-0) [升级概述](#page-5-0)["](#page-5-0) 开始升级前的章节。
- 此操作步骤假定更换用的控制器硬件是新的,尚未使用。此过程不包括使用命令准备使用过的控制器所需的 步骤 wipeconfig 。如果之前使用了替代控制器硬件、则必须联系技术支持。
- 您可以使用此操作步骤升级具有两个以上节点的集群中的控制器硬件; 但是,您需要为集群中的每个高可用 性( HA ) 对单独执行操作步骤。
- 升级到ONTAP 9.151中推出的AFF A70、AFF A90或AFF A1K系统时、ONTAP会转换所有现有精简配置卷( 包括未使用存储效率的卷)的存储效率、并应用利用硬件卸载功能的新存储效率功能。这是一个自动后台进 程、不会对系统性能造成明显影响。 ["](https://docs.netapp.com/us-en/ontap/concepts/builtin-storage-efficiency-concept.html)[了解更多信息。](https://docs.netapp.com/us-en/ontap/concepts/builtin-storage-efficiency-concept.html)["](https://docs.netapp.com/us-en/ontap/concepts/builtin-storage-efficiency-concept.html)(英文)

# <span id="page-2-2"></span>自动执行控制器升级过程

在控制器升级期间,此控制器将被替换为另一个运行更新或功能更强大的平台的控制器。 本内容介绍了部分自动化过程的步骤、该过程利用自动网络端口可访问性检查进一步简化 了控制器升级体验。

## <span id="page-3-0"></span>确定是否使用聚合重新定位操作步骤

此过程介绍如何在保留现有数据和磁盘的同时、使用新控制器升级HA对中的存储控制器。 这是一个复杂的操作步骤,只能由经验丰富的管理员使用。

您可以在以下情况下使用此操作步骤:

- 您正在运行 ONTAP 9.15.1 或更高版本。
- 您不希望将新控制器作为新HA对添加到集群中、也不希望使用卷移动过程迁移数据。
- 您拥有管理 ONTAP 的经验,并对在诊断权限模式下工作的风险感到满意。

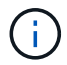

您可以对此操作步骤 使用NetApp存储加密(NSE)、NetApp卷加密(NVE)和NetApp聚合加密 (NAE)。

在以下情况下、您不能使用此操作步骤:

- 您正在将AFF A800升级到AFF A70或AFF A90。要执行此AFF A800升级、请参见 ["](#page-66-0)[参考资料](#page-66-0)["](#page-66-0) 以链接到\_use "system controller Replace "命令升级同一机箱中的控制器型号\_。
- 您要升级使用外部阵列作为后端存储的V系列系统或FlexArray虚拟化存储系统。有关V系列或FlexArray系统 的升级选项、请联系技术支持。
- 您正在升级MetroCluster FC或IP配置。要升级MetroCluster配置、请参见 ["](#page-66-0)[参考资料](#page-66-0)["](#page-66-0) 以链接到\_ MetroCluster升级和扩展文档\_。

下表显示了控制器升级支持的型号表。

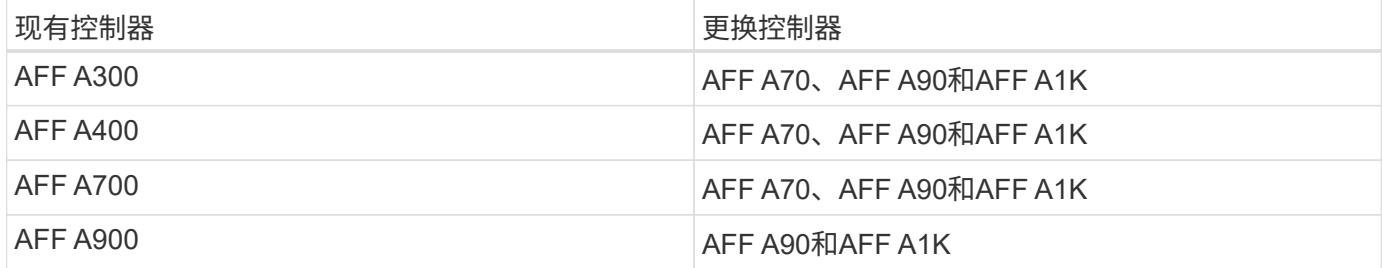

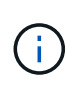

AFF A70和AFF A90是具有板载磁盘的集成系统。两个控制器和磁盘位于一个机箱中。如果新控 制器具有内部驱动器、则无法升级现有系统。

如果上表不包含您的控制器升级型号组合,请联系技术支持。

如果您希望使用其他方法升级控制器硬件并愿意执行卷移动,请参见 ["](#page-66-0)[参考资料](#page-66-0)["](#page-66-0) 通过移动卷或存储链接到 Upgrade 。

请参见 ["](#page-66-0)[参考资料](#page-66-0)" 可链接到 ONTAP 9 文档中心 , 在此可以访问 ONTAP 9 产品文档。

## <span id="page-3-1"></span>所需的工具和文档

要安装新硬件,您必须使用特定工具,并且在升级过程中需要参考其他文档。

要执行升级,您需要使用以下工具:

- 接地线
- 2 号十字螺丝刀

转至 ["](#page-66-0)[参考资料](#page-66-0)["](#page-66-0) 第节以访问此升级所需的参考文档和参考站点列表

## <span id="page-4-0"></span>使用 **ARL** 升级控制器的准则

要了解是否可以使用ARL升级一对运行ONTAP 9.151或更高版本的控制器、具体取决于原 始控制器和替代控制器的平台和配置。

## 支持 **ARL** 升级

在使用此ARL过程升级一对节点之前、请查看以下要求以确保您的配置受支持:

- 验证是否可以对原始控制器和更换用的控制器执行ARL。
- 检查所有已定义聚合的大小以及原始系统支持的磁盘数。然后、将聚合大小和支持的磁盘数与新系统支持的 聚合大小和磁盘数进行比较。请参阅 ["](#page-66-0)[参考资料](#page-66-0)["](#page-66-0) 以链接至可提供此信息的\_ Hardware Universe \_。新系统 支持的聚合大小和磁盘数必须等于或大于原始系统支持的聚合大小和磁盘数。
- 在集群混用规则中验证更换原始控制器后、新节点是否可以与现有节点一起加入集群。有关集群混用规则的 详细信息、请参见 ["](#page-66-0)[参考资料](#page-66-0)["](#page-66-0) 链接到\_Data Hardware Universe \_。
- 如果您的系统(例如AFF 700)具有以下配置、请将集群LUN迁移并重新归位到每个节点的两个集群端口:
- 每个节点两个以上的集群端口
- 以分支模式在插槽4中创建集群互连卡、用于创建端口e4a、e4b、e4c和e4D以及端口e4e、 e4f、e4g和e4h

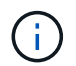

如果执行控制器升级时每个节点的集群端口数超过两个、则可能会导致升级后新控制器上的 集群丢失。

有关详细信息,请参阅知识库文章 ["](https://kb.netapp.com/on-prem/ontap/Ontap_OS/OS-KBs/How_to_delete_unwanted_or_unnecessary_cluster_LIFs)[如何](https://kb.netapp.com/on-prem/ontap/Ontap_OS/OS-KBs/How_to_delete_unwanted_or_unnecessary_cluster_LIFs)[删除](https://kb.netapp.com/on-prem/ontap/Ontap_OS/OS-KBs/How_to_delete_unwanted_or_unnecessary_cluster_LIFs)[不需要或不必要的集群](https://kb.netapp.com/on-prem/ontap/Ontap_OS/OS-KBs/How_to_delete_unwanted_or_unnecessary_cluster_LIFs)[LUN"](https://kb.netapp.com/on-prem/ontap/Ontap_OS/OS-KBs/How_to_delete_unwanted_or_unnecessary_cluster_LIFs)。

配置了 SnapLock 企业版和 SnapLock 合规性卷的系统支持使用 ARL 升级控制器。

## 双节点无交换机集群

如果要升级双节点无交换机集群中的节点,则可以在执行升级时将这些节点保留在无交换机集群中。您无需将其 转换为交换集群。

## **ARL** 不支持升级

您不能升级不支持连接到原始控制器的磁盘架的替代控制器。

请参见 ["](#page-66-0)[参考资料](#page-66-0)["](#page-66-0) 链接到 *disk* Hardware Universe 以获取磁盘支持信息。

如果要升级具有内部驱动器的入门级控制器、请参见 ["](#page-66-0)[参考资料](#page-66-0)" 链接到 Upgrade by Moving volumes 、然后转 到过程 Upgrading a pair of running集群模式Data ONTAP by Moving volumes 。

## 故障排除

如果在升级控制器时出现任何问题、请参见 ["](#page-59-1)[故障排除](#page-59-1)["](#page-59-1) 以了解更多信息和可能的解决方案。

如果您未找到与遇到的问题相关的解决方案 ,请联系技术支持。

## <span id="page-5-0"></span>**ARL** 升级概述

在使用 ARL 升级节点之前,您应了解操作步骤的工作原理。在此内容中,操作步骤将分为 多个阶段。

升级节点对

要升级节点对,您需要准备原始节点,然后对原始节点和新节点执行一系列步骤。然后,您可以停用原始节点。

## **ARL** 升级顺序概述

在操作步骤期间,您可以使用替代控制器硬件升级原始控制器硬件,一次升级一个控制器,从而利用 HA 对配置 重新定位非根聚合的所有权。所有非根聚合都必须进行两次重新定位,才能到达其最终目标,即正确的升级节 点。

每个聚合都有一个主所有者和当前所有者。主所有者是聚合的实际所有者,当前所有者是临时所有者。

下表介绍了您在每个阶段执行的高级任务以及此阶段结束时的聚合所有权状态。操作步骤稍后将提供详细步骤:

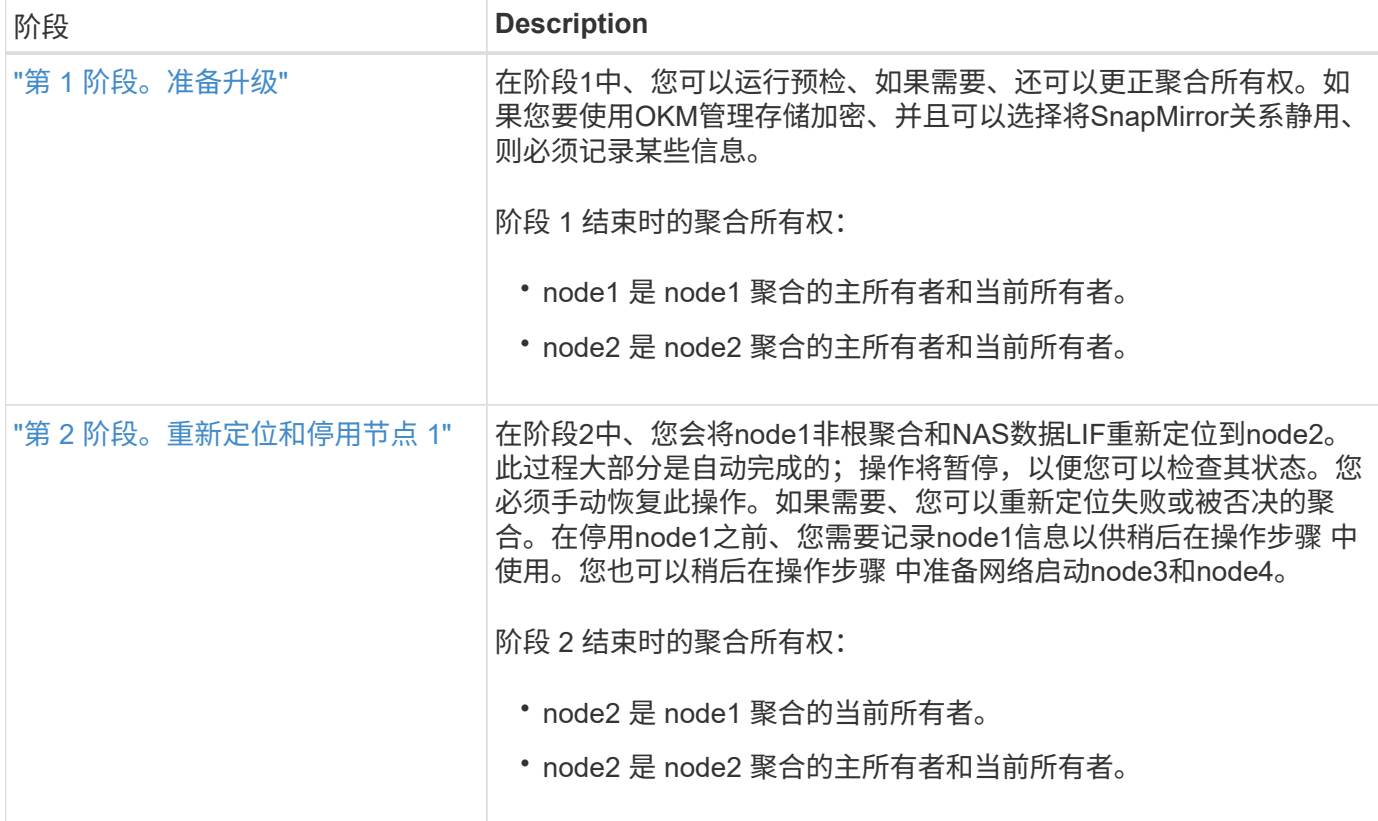

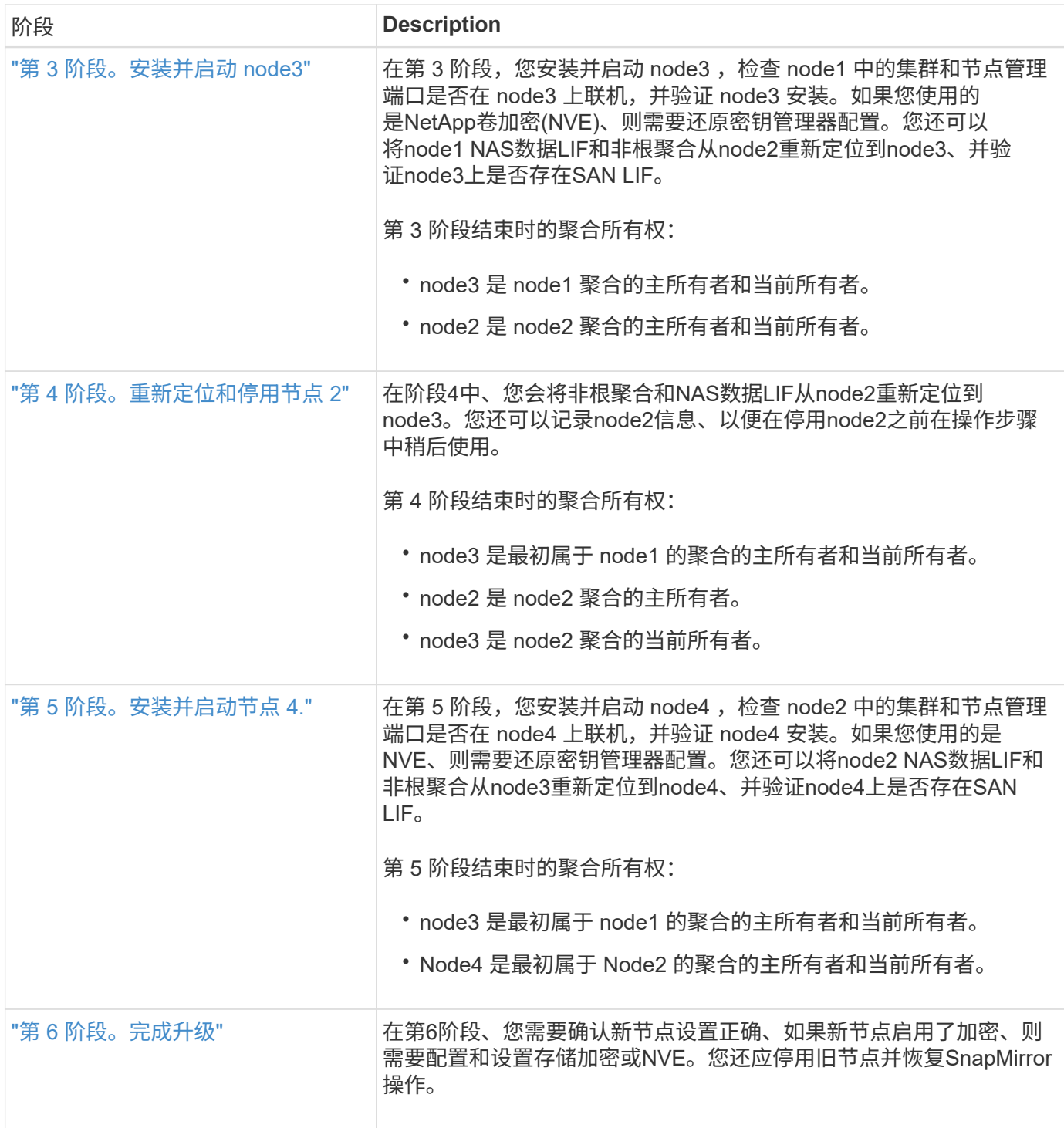

# <span id="page-6-0"></span>第 **1** 阶段。准备升级

<span id="page-6-1"></span>第**1**阶段概述

在阶段1中、您可以运行预检、如果需要、还可以更正聚合所有权。如果您要使用板载密钥 管理器管理存储加密、并且可以选择将SnapMirror关系静置、则还需要记录某些信息。

步骤

1. ["](#page-7-0)[准备要升级的节点](#page-7-0)["](#page-7-0)

## 2. ["](#page-10-0)[使用](#page-10-0)[板](#page-10-0)[载](#page-10-0)[密钥](#page-10-0)[管理器管理存储](#page-10-0)[加密](#page-10-0)["](#page-10-0)

## <span id="page-7-0"></span>准备要升级的节点

更换控制器的过程从一系列预检开始。此外、您还会收集有关原始节点的信息、以供稍后 在操作步骤中使用、并根据需要确定正在使用的自加密驱动器的类型。

#### 步骤

1. 在 ONTAP 命令行中输入以下命令,开始控制器更换过程:

system controller replace start -nodes <node names>

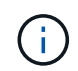

您只能在高级权限级别执行system controller Replace start命令: set -privilege advanced

您将看到类似于以下示例的输出。输出将显示集群上运行的ONTAP版本:

Warning: 1. Current ONTAP version is 9.15.1

2. Verify that NVMEM or NVRAM batteries of the new nodes are charged, and charge them if they are not. You need to physically check the new nodes to see if the NVMEM or NVRAM batteries are charged. You can check the battery status either by connecting to a serial console or using SSH, logging into the Service Processor (SP) or Baseboard Management Controller (BMC) for your system, and use the system sensors to see if the battery has a sufficient charge.

Attention: Do not try to clear the NVRAM contents. If there is a need to clear the contents of NVRAM, contact NetApp technical support.

3. If a controller was previously part of a different cluster, run wipeconfig before using it as the replacement controller.

4. Note: This is not a MetroCluster configuration. Controller replacement supports only ARL based procedure. Do you want to continue? {y|n}: y

## 2. 按 y , 您将看到以下输出:

Controller replacement operation: Prechecks in progress. Controller replacement operation has been paused for user intervention.

系统将运行以下预检;记下每个预检的输出,以便稍后在操作步骤中使用:

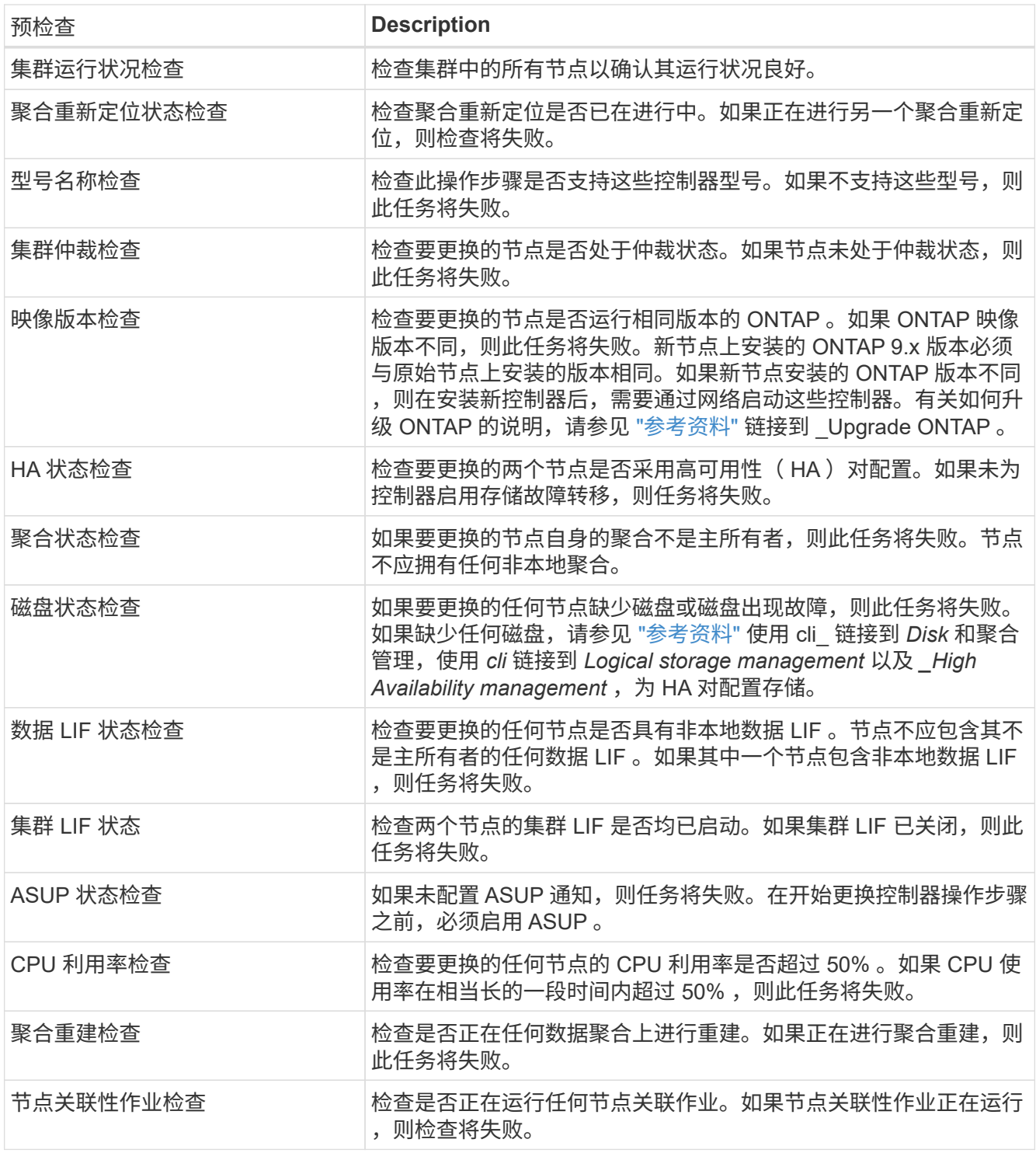

3. 启动控制器更换操作并完成预检后,此操作将暂停,以便您稍后在配置 node3 时收集可能需要的输出信息。

如果您的系统(例如700)具有以下配置、则在开始升级之前、您可以将集群AFF迁移并将其重 新归位到每个节点的两个集群端口:

◦ 每个节点两个以上的集群端口

◦ 以分支模式在插槽4中创建集群互连卡、用于创建端口e4a、e4b、e4c和e4D以及端口 e4e、 e4f、e4g和e4h

如果执行控制器升级时每个节点的集群端口数超过两个、则可能会导致升级后新控制器上的 集群丢失。

有关详细信息,请参阅知识库文章 ["](https://kb.netapp.com/on-prem/ontap/Ontap_OS/OS-KBs/How_to_delete_unwanted_or_unnecessary_cluster_LIFs)[如何](https://kb.netapp.com/on-prem/ontap/Ontap_OS/OS-KBs/How_to_delete_unwanted_or_unnecessary_cluster_LIFs)[删除](https://kb.netapp.com/on-prem/ontap/Ontap_OS/OS-KBs/How_to_delete_unwanted_or_unnecessary_cluster_LIFs)[不需要或不必要的集群](https://kb.netapp.com/on-prem/ontap/Ontap_OS/OS-KBs/How_to_delete_unwanted_or_unnecessary_cluster_LIFs)[LUN"](https://kb.netapp.com/on-prem/ontap/Ontap_OS/OS-KBs/How_to_delete_unwanted_or_unnecessary_cluster_LIFs)。

4. 按照系统控制台上控制器更换操作步骤的指示运行以下一组命令。

从连接到每个节点的串行端口中、分别运行并保存以下命令的输出:

- vserver services name-service dns show
- network interface show -curr-node <local> -role <cluster,intercluster,nodemgmt,cluster-mgmt,data>
- network port show -node <local> -type physical
- service-processor show -node <local> -instance
- network fcp adapter show -node <local>
- network port ifgrp show -node <local>
- system node show -instance -node <local>
- run -node <local> sysconfig
- storage aggregate show -r
- storage aggregate show -node <local>
- volume show -node <local>
- system license show -owner <local>
- <sup>s</sup>存储加密磁盘 show
- <sup>s</sup>安全密钥管理器板载 show-backup
- security key-manager external show
- <sup>s</sup>安全密钥管理器外部 show-status
- network port reachability show -detail -node <local>

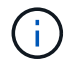

 $\left( \begin{matrix} 1 \end{matrix} \right)$ 

如果正在使用使用板载密钥管理器(OKM)的NetApp卷加密(NVE)或NetApp聚合加密(NAE)、 请准备好密钥管理器密码短语、以便稍后在操作步骤中完成密钥管理器重新同步。

- 5. 如果您的系统使用自加密驱动器、请参见知识库文章 ["](https://kb.netapp.com/onprem/ontap/Hardware/How_to_tell_if_a_drive_is_FIPS_certified)[如何](https://kb.netapp.com/onprem/ontap/Hardware/How_to_tell_if_a_drive_is_FIPS_certified)[判断驱](https://kb.netapp.com/onprem/ontap/Hardware/How_to_tell_if_a_drive_is_FIPS_certified)[动器是](https://kb.netapp.com/onprem/ontap/Hardware/How_to_tell_if_a_drive_is_FIPS_certified)[否已通](https://kb.netapp.com/onprem/ontap/Hardware/How_to_tell_if_a_drive_is_FIPS_certified)[过](https://kb.netapp.com/onprem/ontap/Hardware/How_to_tell_if_a_drive_is_FIPS_certified)[FIPS](https://kb.netapp.com/onprem/ontap/Hardware/How_to_tell_if_a_drive_is_FIPS_certified)[认](https://kb.netapp.com/onprem/ontap/Hardware/How_to_tell_if_a_drive_is_FIPS_certified)[证](https://kb.netapp.com/onprem/ontap/Hardware/How_to_tell_if_a_drive_is_FIPS_certified)["](https://kb.netapp.com/onprem/ontap/Hardware/How_to_tell_if_a_drive_is_FIPS_certified) 确定要升级 的HA对上使用的自加密驱动器的类型。ONTAP 软件支持两种类型的自加密驱动器:
	- 经FIPS认证的NetApp存储加密(NSE) SAS或NVMe驱动器

◦ 非FIPS自加密NVMe驱动器(SED)

["](https://docs.netapp.com/us-en/ontap/encryption-at-rest/support-storage-encryption-concept.html#supported-self-encrypting-drive-types)[了解有](https://docs.netapp.com/us-en/ontap/encryption-at-rest/support-storage-encryption-concept.html#supported-self-encrypting-drive-types)[关](https://docs.netapp.com/us-en/ontap/encryption-at-rest/support-storage-encryption-concept.html#supported-self-encrypting-drive-types)[支持的自](https://docs.netapp.com/us-en/ontap/encryption-at-rest/support-storage-encryption-concept.html#supported-self-encrypting-drive-types)[加密驱](https://docs.netapp.com/us-en/ontap/encryption-at-rest/support-storage-encryption-concept.html#supported-self-encrypting-drive-types)[动器的更多信息](https://docs.netapp.com/us-en/ontap/encryption-at-rest/support-storage-encryption-concept.html#supported-self-encrypting-drive-types)["](https://docs.netapp.com/us-en/ontap/encryption-at-rest/support-storage-encryption-concept.html#supported-self-encrypting-drive-types)。

如果 **ARL** 预检失败,请更正聚合所有权

如果聚合状态检查失败,您必须将配对节点拥有的聚合返回到主所有者节点,然后重新启动预检过程。

步骤

1. 将配对节点当前拥有的聚合返回到主所有者节点:

s存储聚合重新定位start -node *source\_node*-destination *destination-node*-aggregate -list \*

2. 验证 node1 和 node2 均不拥有其当前所有者 (而不是主所有者) 的聚合:

storage aggregate show -nodes *node name-*is-home false -fields owner-name、homename、state

以下示例显示了当节点同时是聚合的当前所有者和主所有者时命令的输出:

```
cluster::> storage aggregate show -nodes node1 -is-home true -fields
owner-name, home-name, state
aggregate home-name owner-name state
--------- --------- ---------- ------
aggr1 node1 node1 online
aggr2 node1 node1 online
aggr3 node1 node1 online
aggr4 node1 node1 online
4 entries were displayed.
```
完成后

您必须重新启动控制器更换过程:

ssystem controller replace start -nodes *node\_names*

许可证

有关ONTAP许可的详细信息,请参见 ["](https://docs.netapp.com/us-en/ontap/system-admin/manage-licenses-concept.html)[许](https://docs.netapp.com/us-en/ontap/system-admin/manage-licenses-concept.html)[可](https://docs.netapp.com/us-en/ontap/system-admin/manage-licenses-concept.html)[证](https://docs.netapp.com/us-en/ontap/system-admin/manage-licenses-concept.html)[管理](https://docs.netapp.com/us-en/ontap/system-admin/manage-licenses-concept.html)["](https://docs.netapp.com/us-en/ontap/system-admin/manage-licenses-concept.html)。

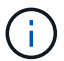

在控制器上使用未经许可的功能可能会使您无法遵守许可协议。

## <span id="page-10-0"></span>使用板载密钥管理器管理存储加密

您可以使用板载密钥管理器(OKM)管理加密密钥。如果您已设置OKM、则必须先记录密码

步骤

1. 记录集群范围的密码短语。

这是在使用命令行界面或REST API配置或更新OKM时输入的密码短语。

2. 运行以备份密钥管理器信息 security key-manager onboard show-backup 命令:

暂停 **SnapMirror** 关系(可选)。

在继续使用操作步骤之前,您必须确认所有 SnapMirror 关系均已暂停。暂停 SnapMirror 关系后,它会在重新启 动和故障转移后保持静默状态。

#### 步骤

1. 验证目标集群上的 SnapMirror 关系状态:

snapmirror show

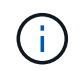

如果状态为"Transferring"、则必须中止这些传输:snapmirror abort -destination -vserver *vserver\_name*

如果 SnapMirror 关系未处于 " 正在传输 " 状态,则中止将失败。

2. 暂停集群之间的所有关系:

snapmirror quiesce -destination-vserver \*

## <span id="page-11-0"></span>第 **2** 阶段。重新定位和停用节点 **1**

<span id="page-11-1"></span>第**2**阶段概述

在阶段2中、您会将node1非根聚合和NAS数据LIF重新定位到node2。此过程大部分是自动 完成的;操作将暂停,以便您可以检查其状态。您必须手动恢复此操作。如果需要、您可 以重新定位失败或被否决的聚合。此外、您还会记录必要的node1信息、停用node1、并准 备稍后在操作步骤中启动node3和node4。

步骤

- 1. ["](#page-11-2)[将节点](#page-11-2) [1](#page-11-2) [拥](#page-11-2)[有的非根聚合和](#page-11-2) [NAS](#page-11-2) [数据](#page-11-2) [LIF](#page-11-2) [重新定位到节点](#page-11-2) [2"](#page-11-2)
- 2. ["](#page-13-0)[重新定位](#page-13-0)[失败](#page-13-0)[或被](#page-13-0)[否决](#page-13-0)[的聚合](#page-13-0)["](#page-13-0)
- 3. ["](#page-13-1)[停](#page-13-1)[用](#page-13-1) [node1"](#page-13-1)
- 4. ["](#page-14-2)[准备网络](#page-14-2)[启](#page-14-2)[动](#page-14-2)["](#page-14-2)

<span id="page-11-2"></span>将节点 **1** 拥有的非根聚合和 **NAS** 数据 **LIF** 重新定位到节点 **2**

在将 node1 替换为 node3 之前,必须先将非根聚合和 NAS 数据 LIF 从 node1 移动到

node2, 然后再最终将 node1 的资源移动到 node3。

开始之前

开始任务时,此操作应已暂停;您必须手动恢复此操作。

关于此任务

迁移聚合和 LIF 后,此操作将暂停以进行验证。在此阶段,您必须验证是否所有非根聚合和非 SAN 数据 LIF 都 已迁移到 node3 。

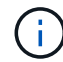

不会修改聚合和 LIF 的主所有者;只会修改当前所有者。

步骤

1. 恢复聚合重新定位和 NAS 数据 LIF 移动操作:

#### s系统控制器更换恢复

所有非根聚合和 NAS 数据 LIF 都会从 node1 迁移到 node2 。

此操作将暂停,以便验证是否已将所有 node1 非根聚合和非 SAN 数据 LIF 迁移到 node2 。

2. 检查聚合重新定位和 NAS 数据 LIF 移动操作的状态:

s系统控制器更换 show-details

3. 在操作仍处于暂停状态的情况下,验证所有非根聚合在 node2 上的状态是否均处于联机状态:

storage aggregate show -node *node2*-state online -root false

以下示例显示 node2 上的非根聚合处于联机状态:

cluster::> storage aggregate show -node node2 state online -root false Aggregate Size Available Used% State #Vols Nodes RAID Status --------- ------- --------- ----- ------ ----- ------ ------------- aggr\_1 744.9GB 744.8GB 0% online 5 node2 raid\_dp,normal aggr\_2 825.0GB 825.0GB 0% online 1 node2 raid\_dp,normal 2 entries were displayed.

如果 node2 上的聚合脱机或变为外部聚合,请在 node2 上使用以下命令将其联机,每个聚合一次:

storage aggregate online -aggregate aggr name

4. 在 node2 上使用以下命令并检查其输出,以验证 node2 上的所有卷是否联机:

volume show -node *node2*-state offline

如果 node2 上的任何卷脱机,请在 node2 上使用以下命令将其联机,每个卷一次:

volume online -vserver *vserver\_name*-volume *volume\_name*

要与此命令结合使用的` vserver\_name `可在上一个`volume show`命令的输出中找到。

5. 步骤 511 如果任何 LIF 已关闭,请使用以下命令将 LIF 的管理状态设置为 up ,每个 LIF 一次:

network interface modify -vserver *vserver\_name*-lif *LIF\_name*-home-node *nodename* -status-admin up

## <span id="page-13-0"></span>重新定位失败或被否决的聚合

如果任何聚合无法重新定位或被否决,您必须手动重新定位聚合,或者在必要时覆盖否决 或目标检查。

关于此任务

由于此错误,重新定位操作将暂停。

#### 步骤

- 1. 检查事件管理系统 ( EMS ) 日志以确定聚合无法重新定位或被否决的原因。
- 2. 重新定位任何出现故障或被否决的聚合:

s存储聚合重新定位start -node *node1*-destination *node2*-aggregate-list *aggr\_name*-no -controller-upgrade true

- $3.$  出现提示时, 输入  $y_0$
- 4. 您可以使用以下方法之一强制重新定位:

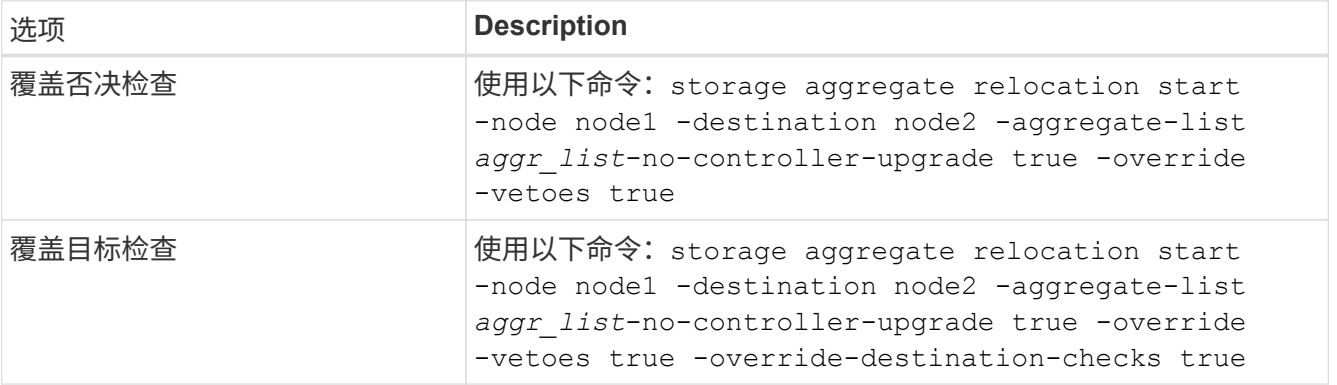

## <span id="page-13-1"></span>停用 **node1**

要停用 node1 ,您需要恢复自动操作,以便使用 node2 禁用 HA 对并正确关闭 node1 。 稍后在操作步骤中、您将node1从机架或机箱中卸下。

步骤

1. 恢复操作:

## s系统控制器更换恢复

2. 验证 node1 是否已暂停:

s系统控制器更换 show-details

完成后

升级完成后,您可以停用 node1 。请参见 ["](#page-59-2)[停](#page-59-2)[用](#page-59-2)[旧](#page-59-2)[系统](#page-59-2)["](#page-59-2)。

## <span id="page-14-2"></span>准备网络启动

在操作步骤中物理装入 node3 和 node4 后,您可能需要通过网络启动它们。术语 netboot 表示从远程服务器上存储的 ONTAP 映像启动。准备网络启动时、您会将ONTAP 9启动映 像的副本放置到系统可以访问的Web服务器上。

您也可以使用USB启动选项执行网络启动。请参见知识库文章 ["](https://kb.netapp.com/Advice_and_Troubleshooting/Data_Storage_Software/ONTAP_OS/How_to_use_the_boot_recovery_LOADER_command_for_installing_ONTAP_for_initial_setup_of_a_system)[如何使用](https://kb.netapp.com/Advice_and_Troubleshooting/Data_Storage_Software/ONTAP_OS/How_to_use_the_boot_recovery_LOADER_command_for_installing_ONTAP_for_initial_setup_of_a_system)[boot\\_recovery loader](https://kb.netapp.com/Advice_and_Troubleshooting/Data_Storage_Software/ONTAP_OS/How_to_use_the_boot_recovery_LOADER_command_for_installing_ONTAP_for_initial_setup_of_a_system)[命令](https://kb.netapp.com/Advice_and_Troubleshooting/Data_Storage_Software/ONTAP_OS/How_to_use_the_boot_recovery_LOADER_command_for_installing_ONTAP_for_initial_setup_of_a_system)[安装](https://kb.netapp.com/Advice_and_Troubleshooting/Data_Storage_Software/ONTAP_OS/How_to_use_the_boot_recovery_LOADER_command_for_installing_ONTAP_for_initial_setup_of_a_system)[ONTAP](https://kb.netapp.com/Advice_and_Troubleshooting/Data_Storage_Software/ONTAP_OS/How_to_use_the_boot_recovery_LOADER_command_for_installing_ONTAP_for_initial_setup_of_a_system) [以进行系统](https://kb.netapp.com/Advice_and_Troubleshooting/Data_Storage_Software/ONTAP_OS/How_to_use_the_boot_recovery_LOADER_command_for_installing_ONTAP_for_initial_setup_of_a_system)[初](https://kb.netapp.com/Advice_and_Troubleshooting/Data_Storage_Software/ONTAP_OS/How_to_use_the_boot_recovery_LOADER_command_for_installing_ONTAP_for_initial_setup_of_a_system)[始](https://kb.netapp.com/Advice_and_Troubleshooting/Data_Storage_Software/ONTAP_OS/How_to_use_the_boot_recovery_LOADER_command_for_installing_ONTAP_for_initial_setup_of_a_system)[设](https://kb.netapp.com/Advice_and_Troubleshooting/Data_Storage_Software/ONTAP_OS/How_to_use_the_boot_recovery_LOADER_command_for_installing_ONTAP_for_initial_setup_of_a_system)[置](https://kb.netapp.com/Advice_and_Troubleshooting/Data_Storage_Software/ONTAP_OS/How_to_use_the_boot_recovery_LOADER_command_for_installing_ONTAP_for_initial_setup_of_a_system)["](https://kb.netapp.com/Advice_and_Troubleshooting/Data_Storage_Software/ONTAP_OS/How_to_use_the_boot_recovery_LOADER_command_for_installing_ONTAP_for_initial_setup_of_a_system)。

开始之前

- 确认您可以使用系统访问 HTTP 服务器。
- •请参见 ["](#page-66-0)[参考资料](#page-66-0)" 链接到 NetApp 支持站点 并下载适用于您的平台和正确版本的 ONTAP 的必要系统文 件。

关于此任务

如果新控制器上安装的 ONTAP 9 版本与原始控制器上安装的版本不同,则必须通过网络启动这些控制器。安装 每个新控制器后,您可以从 Web 服务器上存储的 ONTAP 9 映像启动系统。然后,您可以将正确的文件下载到 启动介质设备,以供后续系统启动。

步骤

- 1. 访问 NetApp 支持站点以下载用于执行系统网络启动的文件。
- 2. 从 NetApp 支持站点的软件下载部分下载相应的 ONTAP 软件,并将`<ontap\_version>\_image.tgz`文件存 储在可通过 Web 访问的目录中。
- 3. 切换到可通过 Web 访问的目录,并验证所需文件是否可用。

您的目录列表应包含以下文件: <ontap version> image.tgz

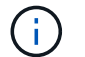

您不需要提取 ontap\_version\_image.tgz 文件的内容。

您将使用中目录中的信息 ["](#page-15-0)[第](#page-15-0) [3](#page-15-0) [阶段](#page-15-0)["](#page-15-0)。

## <span id="page-14-0"></span>第 **3** 阶段。安装并启动 **node3**

<span id="page-14-1"></span>第**3**阶段概述

在第 3 阶段,您安装并启动 node3 ,检查 node1 中的集群和节点管理端口是否在 node3

上联机,并验证 node3 安装。如果您使用的是NetApp卷加密(NVE)、则需要还原密钥管 理器配置。您还可以将node1 NAS数据LIF和非根聚合从node2重新定位到node3、并验 证node3上是否存在SAN LIF。

## 步骤

- 1. ["](#page-15-0)[安装](#page-15-0)[并](#page-15-0)[启](#page-15-0)[动](#page-15-0) [node3"](#page-15-0)
- 2. ["](#page-24-0)[验证](#page-24-0) [node3](#page-24-0) [安装](#page-24-0)["](#page-24-0)
- 3. ["](#page-30-0)[还原](#page-30-0) [node3](#page-30-0) [上的](#page-30-0) [key-manager](#page-30-0) [配置](#page-30-0)["](#page-30-0)
- 4. ["](#page-31-0)[将](#page-31-0) [node1](#page-31-0) [拥](#page-31-0)[有的非根聚合和](#page-31-0) [NAS](#page-31-0) [数据](#page-31-0) [LIF](#page-31-0) [从](#page-31-0) [node2](#page-31-0) [移动到](#page-31-0) [node3"](#page-31-0)

## <span id="page-15-0"></span>安装并启动 **node3**

您可以在机架中安装node3、将node1的连接传输到node3、启动node3并安装ONTAP。然 后、如本节所述、重新分配node1的任何备用磁盘、属于根卷的任何磁盘以及此过程之前 未重新定位到node2的任何非根聚合。

关于此任务

重新定位操作在此阶段开始时暂停。此过程大部分是自动完成的;操作将暂停,以便您可以检查其状态。您必须 手动恢复此操作。此外、您还必须验证SAN LIFs是否已成功联机并分配给node3上的正确FC物理端口。

如果 node3 与 node1 上安装的 ONTAP 9 版本不同,则需要对其进行网络启动。安装 node3 后,从 Web 服务 器上存储的 ONTAP 9 映像启动它。然后,您可以按照中的说明将正确的文件下载到启动介质设备,以供后续系 统启动 ["](#page-14-2)[准备网络](#page-14-2)[启](#page-14-2)[动](#page-14-2)["](#page-14-2)。

## 步骤

1. 【 auto\_install3\_step1]] 请确保为 node3 预留机架空间。

新节点的空间和高度要求可能与现有节点不同。规划升级场景的空间要求。

- 2. 【 auto\_install3\_step2]] 按照适用于您的节点型号的 *Installation and Setup Instructions* 在机架中安装 node3 。
- 3. 【 auto\_install3\_step3]] 为节点 3 布线, 将连接从节点 1 移动到节点 3 。

从ONTAP 9.15.1开始、新控制器型号只有一个"扳手"端口用于底板管理控制器(BMC)和管理连接。相应地规 划布线更改。

- 控制台(远程管理端口)
- 集群和HA端口
- 数据端口
- 集群和节点管理端口
- 串行连接SCSI (SAS)和以太网存储端口
- SAN配置:iSCSI以太网、FC和NVMe/FC交换机端口

您可能需要更改新旧控制器之间的互连缆线、以便在不同控制器和卡型号之间实现互操 作。有关适用于您的系统的以太网存储架的布线图、请参见 ["](https://docs.netapp.com/us-en/ontap-systems/index.html)[系统](https://docs.netapp.com/us-en/ontap-systems/index.html)[安装](https://docs.netapp.com/us-en/ontap-systems/index.html)[过程](https://docs.netapp.com/us-en/ontap-systems/index.html)["](https://docs.netapp.com/us-en/ontap-systems/index.html) 。

 $\bigcap$ 

 $\mathbf{d}$ 

对于ONTAP 9.151及更高版本中引入的控制器、集群和HA互连使用相同的端口。对于连 接交换机的配置、需要将类似端口连接到同一集群交换机。例如、从现有控制器升级 到AFF A1K时、您应将两个节点上的e1a端口连接到一个交换机、并将两个节点上的e7a 端口连接到第二个交换机。

4. 【 auto\_install3\_step4]] 打开 node3 的电源,然后在控制台终端按 Ctrl-C 访问启动环境提示符,以中断启动 过程。

启动 node3 时,您可能会看到以下警告消息:

WARNING: The battery is unfit to retain data during a power outage. This is likely because the battery is discharged but could be due to other temporary conditions. When the battery is ready, the boot process will complete and services will be engaged. To override this delay, press 'c' followed by 'Enter'

- 5. 如果您在中看到警告消息,则需要执行以下操作 第 4 步,执行以下操作:
	- a. 检查是否存在任何可能指示 NVRAM 电池电量低以外问题的控制台消息,如有必要,请采取任何必要的 更正措施。
	- b. 让电池充电并完成启动过程。

\* 注意:请勿覆盖延迟;如果不允许电池充电,可能会导致数据丢失。 \*

请参见 ["](#page-14-2)[准备网络](#page-14-2)[启](#page-14-2)[动](#page-14-2)["](#page-14-2)。

6. 【第6步】选择以下操作之一,配置网络启动连接。

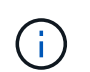

您必须使用管理端口和 IP 作为网络启动连接。请勿使用数据 LIF IP ,否则在执行升级期间可 能会发生数据中断。

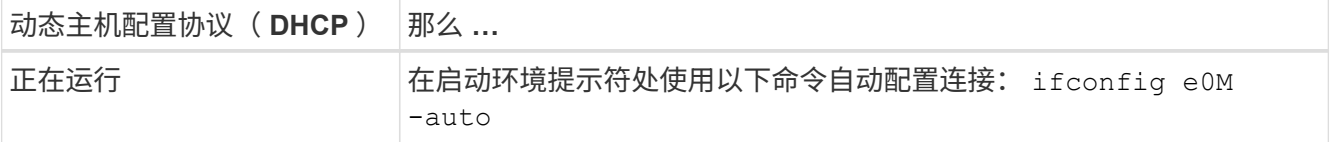

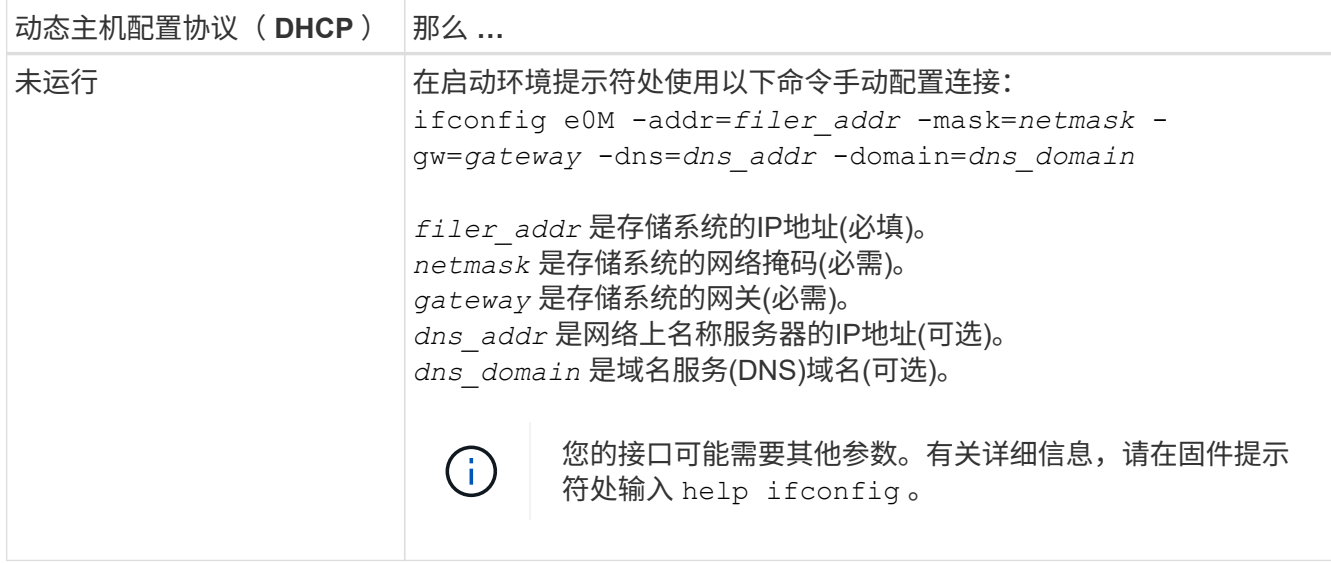

7. 【第 7 步】对 node3 执行网络启动:

```
netboot http://<web server ip/path to web-
accessible_directory>/<ontap_version>_image.tgz
```
` <path to the web-accessible directory>` 应指向您在部分中下载 ` <ontap\_version>\_image.tgz` 的位置 ["](#page-14-2) [准备网络](#page-14-2)[启](#page-14-2)[动](#page-14-2)["](#page-14-2)。

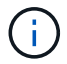

请勿中断启动。

8. 【第8步】从启动菜单中选择选项` (7) 首先安装新软件`。

此菜单选项可下载新的 ONTAP 映像并将其安装到启动设备中。

请忽略以下消息:

This procedure is not supported for Non-Disruptive Upgrade on an HA pair

注意适用场景可无中断升级 ONTAP ,而不是升级控制器。

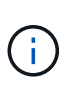

请始终使用 netboot 将新节点更新为所需映像。如果您使用其他方法在新控制器上安装映像, 则可能会安装不正确的映像。此问题描述适用场景所有 ONTAP 版本。netboot操作步骤 与选 项结合使用 (7) Install new software 擦除启动介质并将相同的ONTAP 版本放置在两 个映像分区上。

9. 【第 9 步】如果系统提示您继续运行操作步骤,请输入 y ,当系统提示您输入软件包时,请输入 URL:

`[http://<web\\_server\\_ip/path\\_to\\_web-accessible\\_directory>/<ontap\\_version>\\_image.tgz`](http://<web_server_ip/path_to_web-accessible_directory>/<ontap_version>_image.tgz`)

10. 【第 10 步】完成以下子步骤以重新启动控制器模块:

a. 出现以下提示时,输入 n 以跳过备份恢复:

d要立即还原备份配置? { y|n }

b. 出现以下提示时,输入 y 以重新启动:

要开始使用新安装的软件,必须重新启动节点。是否要立即重新启动? { y|n }

控制器模块重新启动,但停留在启动菜单处,因为启动设备已重新格式化,并且必须还原配置数据。

11. 【第 11 步】从启动菜单中选择维护模式 5 ,并在系统提示您继续启动时输入 y 。

12. 【第 12 步】验证控制器和机箱是否配置为 ha :

ha-config show

以下示例显示了 ha-config show 命令的输出:

Chassis HA configuration: ha Controller HA configuration: ha

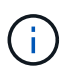

系统会在 PROM 中记录它们是采用 HA 对还是独立配置。独立系统或 HA 对中的所有组件的 状态都必须相同。

13. 如果控制器和机箱未配置为ha、请使用以下命令更正配置:

ha-config modify controller ha

ha-config modify chassis ha

14. 确认用于连接到以太网磁盘架的所有以太网端口均已配置为存储:

storage port show

显示的输出取决于系统配置。以下输出示例适用于插槽11中具有单个存储卡的节点。您的系统输出可能有所 不同:

\*> storage port show Port Type Mode Speed(Gb/s) State Status VLAN ID ---- ---- ------- ----------- -------- ------- ------ e11a ENET storage 100 Gb/s enabled online 30 e11b ENET storage 100 Gb/s enabled online 30

15. 修改未设置为storage的端口:

storage port modify -p <port> -m storage

连接到存储架的所有以太网端口都必须配置为存储、才能访问磁盘和磁盘架。

16. 退出维护模式:

halt

在启动环境提示符处按 Ctrl-C 以中断自动启动。

17. 在 node2 上,检查系统日期,时间和时区:

dATE

18. 在 node3 上, 在启动环境提示符处使用以下命令检查日期:

s如何选择日期

19. 如有必要,请在 node3 上设置日期:

set date <mm/dd/yyyy>

20. 在 node3 上, 在启动环境提示符处使用以下命令检查时间:

s时间

21. 如有必要,请在 node3 上设置时间:

set time <hh:mm:ss>

22. 在启动加载程序中、设置node3上的配对系统ID:

setenv partner-sysid <node2 sysid>

对于node3、 partner-sysid 必须为node2的。

a. 保存设置:

saveenv

23. 【auto\_install3\_step21]]验证 partner-sysid 对于node3:

printenv partner-sysid

24. 如果您安装了NetApp存储加密(NSE)驱动器、请执行以下步骤。

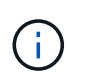

如果您之前尚未在操作步骤 中执行此操作、请参见知识库文章 ["](https://kb.netapp.com/onprem/ontap/Hardware/How_to_tell_if_a_drive_is_FIPS_certified)[如何](https://kb.netapp.com/onprem/ontap/Hardware/How_to_tell_if_a_drive_is_FIPS_certified)[判断驱](https://kb.netapp.com/onprem/ontap/Hardware/How_to_tell_if_a_drive_is_FIPS_certified)[动器是](https://kb.netapp.com/onprem/ontap/Hardware/How_to_tell_if_a_drive_is_FIPS_certified)[否已通](https://kb.netapp.com/onprem/ontap/Hardware/How_to_tell_if_a_drive_is_FIPS_certified) [过](https://kb.netapp.com/onprem/ontap/Hardware/How_to_tell_if_a_drive_is_FIPS_certified)[FIPS](https://kb.netapp.com/onprem/ontap/Hardware/How_to_tell_if_a_drive_is_FIPS_certified)[认](https://kb.netapp.com/onprem/ontap/Hardware/How_to_tell_if_a_drive_is_FIPS_certified)[证](https://kb.netapp.com/onprem/ontap/Hardware/How_to_tell_if_a_drive_is_FIPS_certified)["](https://kb.netapp.com/onprem/ontap/Hardware/How_to_tell_if_a_drive_is_FIPS_certified) 确定正在使用的自加密驱动器的类型。

a. 设置 bootarg.storageencryption.support to true 或 false:

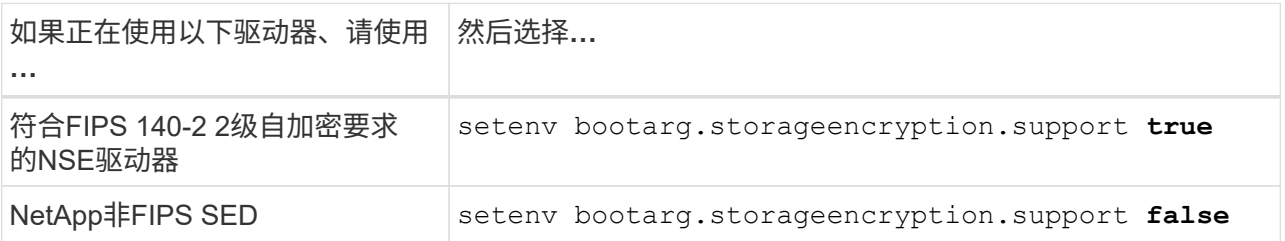

b. 转到专用启动菜单并选择选项 (10) Set Onboard Key Manager recovery secrets。

输入先前记录的操作步骤 密码短语和备份信息。请参见 ["](#page-10-0)[使用](#page-10-0)[板](#page-10-0)[载](#page-10-0)[密钥](#page-10-0)[管理器管理存储](#page-10-0)[加密](#page-10-0)["](#page-10-0)。

25. 启动节点进入启动菜单:

boot ontap 菜单

26. 在node3上,转到启动菜单,然后使用22/7选择隐藏选项 boot\_after\_controller\_replacement。在 提示符处,输入 node1 以将 node1 的磁盘重新分配给 node3 ,如以下示例所示。

```
LOADER-A> boot_ontap menu
.
<output truncated>
.
All rights reserved.
*******************************
\star * \star* Press Ctrl-C for Boot Menu. *
\star * \star*******************************
.
<output truncated>
.
Please choose one of the following:
(1) Normal Boot.
(2) Boot without /etc/rc.
(3) Change password.
(4) Clean configuration and initialize all disks.
(5) Maintenance mode boot.
(6) Update flash from backup config.
(7) Install new software first.
(8) Reboot node.
(9) Configure Advanced Drive Partitioning.
(10) Set Onboard Key Manager recovery secrets.
(11) Configure node for external key management.
Selection (1-11)? 22/7
(22/7) Print this secret List
(25/6) Force boot with multiple filesystem disks missing.
(25/7) Boot w/ disk labels forced to clean.
(29/7) Bypass media errors.
(44/4a) Zero disks if needed and create new flexible root volume.
(44/7) Assign all disks, Initialize all disks as SPARE, write DDR
labels
.
<output truncated>
.
(wipeconfig) Clean all configuration on boot
device
(boot after controller replacement) Boot after controller upgrade
(boot after mcc transition) Boot after MCC transition
(9a) Unpartition all disks and remove
their ownership information.
(9b) Clean configuration and
```

```
initialize node with partitioned disks.
(9c) Clean configuration and
initialize node with whole disks.
(9d) Reboot the node.
(9e) Return to main boot menu.
The boot device has changed. System configuration information could
be lost. Use option (6) to restore the system configuration, or
option (4) to initialize all disks and setup a new system.
Normal Boot is prohibited.
Please choose one of the following:
(1) Normal Boot.
(2) Boot without /etc/rc.
(3) Change password.
(4) Clean configuration and initialize all disks.
(5) Maintenance mode boot.
(6) Update flash from backup config.
(7) Install new software first.
(8) Reboot node.
(9) Configure Advanced Drive Partitioning.
(10) Set Onboard Key Manager recovery secrets.
(11) Configure node for external key management.
Selection (1-11)? boot after controller replacement
This will replace all flash-based configuration with the last backup
to disks. Are you sure you want to continue?: yes
.
<output truncated>
.
Controller Replacement: Provide name of the node you would like to
replace:<nodename of the node being replaced>
Changing sysid of node node1 disks.
Fetched sanown old owner sysid = 536940063 and calculated old sys id
= 536940063Partner sysid = 4294967295, owner sysid = 536940063
.
<output truncated>
.
varfs backup restore: restore using /mroot/etc/varfs.tgz
varfs backup restore: attempting to restore /var/kmip to the boot
device
varfs backup restore: failed to restore /var/kmip to the boot device
varfs backup restore: attempting to restore env file to the boot
device
varfs backup restore: successfully restored env file to the boot
device wrote key file "/tmp/rndc.key"
varfs backup restore: timeout waiting for login
varfs backup restore: Rebooting to load the new varfs
```

```
Terminated
<node reboots>
System rebooting...
.
Restoring env file from boot media...
copy env file: scenario = head upgrade
Successfully restored env file from boot media...
Rebooting to load the restored env file...
.
System rebooting...
.
<output truncated>
.
WARNING: System ID mismatch. This usually occurs when replacing a
boot device or NVRAM cards!
Override system ID? {y|n} y
.
```
j.

Login:

在上述控制台输出示例中,如果系统使用高级磁盘分区( ADP )磁盘, ONTAP 将提示您输 入配对节点名称。

- 27. 如果系统进入重新启动循环并显示消息 no disks found,则表示磁盘重新分配出现问题。要解决此问 题、请参见 ["](#page-59-1)[故障排除](#page-59-1)["](#page-59-1) 。
- 28. 在自动启动期间、按 Ctrl-C 以在提示符处停止节点 LOADER> 。
- 29. 在加载程序提示符处、进入维护模式:

boot\_ontap maint

- 30. 验证磁盘连接、控制器型号字符串、HA配置以及其他硬件连接相关详细信息。
- 31. 退出维护模式:

halt

32. 在加载程序提示符处、启动:

```
boot ontap 菜单
```
现在,在启动时,节点可以检测到先前分配给它的所有磁盘,并可按预期启动。

如果要更换的集群节点使用根卷加密、则ONTAP无法从磁盘中读取卷信息。还原根卷的密钥。

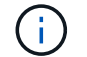

只有当根卷使用NetApp卷加密时、此操作才适用。

a. 返回到特殊的启动菜单: LOADER> boot\_ontap menu

```
Please choose one of the following:
(1) Normal Boot.
(2) Boot without /etc/rc.
(3) Change password.
(4) Clean configuration and initialize all disks.
(5) Maintenance mode boot.
(6) Update flash from backup config.
(7) Install new software first.
(8) Reboot node.
(9) Configure Advanced Drive Partitioning.
(10) Set Onboard Key Manager recovery secrets.
(11) Configure node for external key management.
Selection (1-11)? 10
```
b. 选择\*(10)设置板载密钥管理器恢复密钥\*

c. 输入 … y 在以下提示符处:

This option must be used only in disaster recovery procedures. Are you sure? (y or n): y

- d. 在提示符处、输入密钥管理器密码短语。
- e. 出现提示时、输入备份数据。

Ť.

您必须已在中获取密码短语和备份数据 ["](#page-7-0)[准备要升级的节点](#page-7-0)["](#page-7-0) section of this procedure.

f. 系统重新启动到特殊启动菜单后、运行选项\*(1) Normal Boot\*

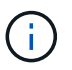

您可能会在此阶段遇到错误。如果出现错误、请重复中的子步骤、 步骤32. 直到系统正常 启动为止。

## <span id="page-24-0"></span>验证 **node3** 安装

您必须验证 node1 中的物理端口是否正确映射到 node3 上的物理端口。这样, node3 便 可在升级后与集群中的其他节点以及网络进行通信。

关于此任务

请参见 ["](#page-66-0)[参考资料](#page-66-0)["](#page-66-0) 链接到 *Node* Hardware Universe 以捕获有关新节点上端口的信息。您将在本节稍后部分使用 此信息。

物理端口布局可能因节点型号而异。当新节点启动时, ONTAP 将尝试确定应托管集群 LIF 的端口,以便自动达 到仲裁。

如果 node1 上的物理端口未直接映射到 node3 上的物理端口,请执行下一节 [还原](#page-26-0) [node3](#page-26-0) [上的网络配置](#page-26-0) 必须用 于修复网络连接。

安装并启动 node3 后,您必须验证是否已正确安装它。您必须等待 node3 加入仲裁,然后恢复重新定位操作。

此时,在操作步骤中,操作将暂停,因为 node3 加入仲裁。

## 步骤

1. 验证 node3 是否已加入仲裁:

cluster show -node node3 -fields health

health 字段的输出应为 true 。

2. 确认 node3 与 node2 属于同一集群,并且运行状况良好:

cluster show

3. 切换到高级权限模式:

set advanced

4. 检查控制器更换操作的状态,并验证其是否处于暂停状态,以及是否处于 node1 暂停之前的状态,以便执行 安装新控制器和移动缆线的物理任务:

ssystem controller replace show

s系统控制器更换 show-details

5. 恢复控制器更换操作:

s系统控制器更换恢复

6. 控制器更换将暂停以进行干预,并显示以下消息:

Cluster::\*> system controller replace show Node Status Error-Action ---------------- ------------------------ ------------------------------------ Node1(now node3) Paused-for-intervention Follow the instructions given in Step Details Node2 None Step Details: -------------------------------------------- To complete the Network Reachability task, the ONTAP network configuration must be manually adjusted to match the new physical network configuration of the hardware. This includes: 1. Re-create the interface group, if needed, before restoring VLANs. For detailed commands and instructions, refer to the "Re-creating VLANs, ifgrps, and broadcast domains" section of the upgrade controller hardware guide for the ONTAP version running on the new controllers. 2. Run the command "cluster controller-replacement network displacedvlans show" to check if any VLAN is displaced. 3. If any VLAN is displaced, run the command "cluster controllerreplacement network displaced-vlans restore" to restore the VLAN on the desired port. 2 entries were displayed.

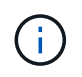

在此操作步骤中, *re-creating VLAN* , *ifgrp* 和 *broadcast domains\_*一 节已重命名为 *\_Restore node3* 上的网络配置。

7. 在控制器更换处于暂停状态的情况下,继续执行本文档的下一节以还原节点上的网络配置。

### <span id="page-26-0"></span>还原 **node3** 上的网络配置

确认 node3 处于仲裁状态并可与 node2 通信后,请确认 node3 上显示了 node1 的 VLAN ,接口组和广播域。 此外,验证是否已在其正确的广播域中配置所有 node3 网络端口。

#### 关于此任务

有关创建和重新创建 VLAN ,接口组和广播域的详细信息,请参见 ["](#page-66-0)[参考资料](#page-66-0)["](#page-66-0) 链接到 *Network Management* 。

步骤

1. 列出已升级的 node1 (称为 node3 )上的所有物理端口:

network port show -node node3

此时将显示节点上的所有物理网络端口, VLAN 端口和接口组端口。在此输出中,您可以看到 ONTAP 已将

任何物理端口移至 集群 广播域。您可以使用此输出来帮助确定哪些端口必须用作接口组成员端口, VLAN 基本端口或独立物理端口来托管 LIF 。

2. 列出集群上的广播域:

network port broadcast-domain show

3. 列出node3上所有端口的网络端口可访问情况:

网络端口可访问性显示

您应看到类似于以下示例的输出:

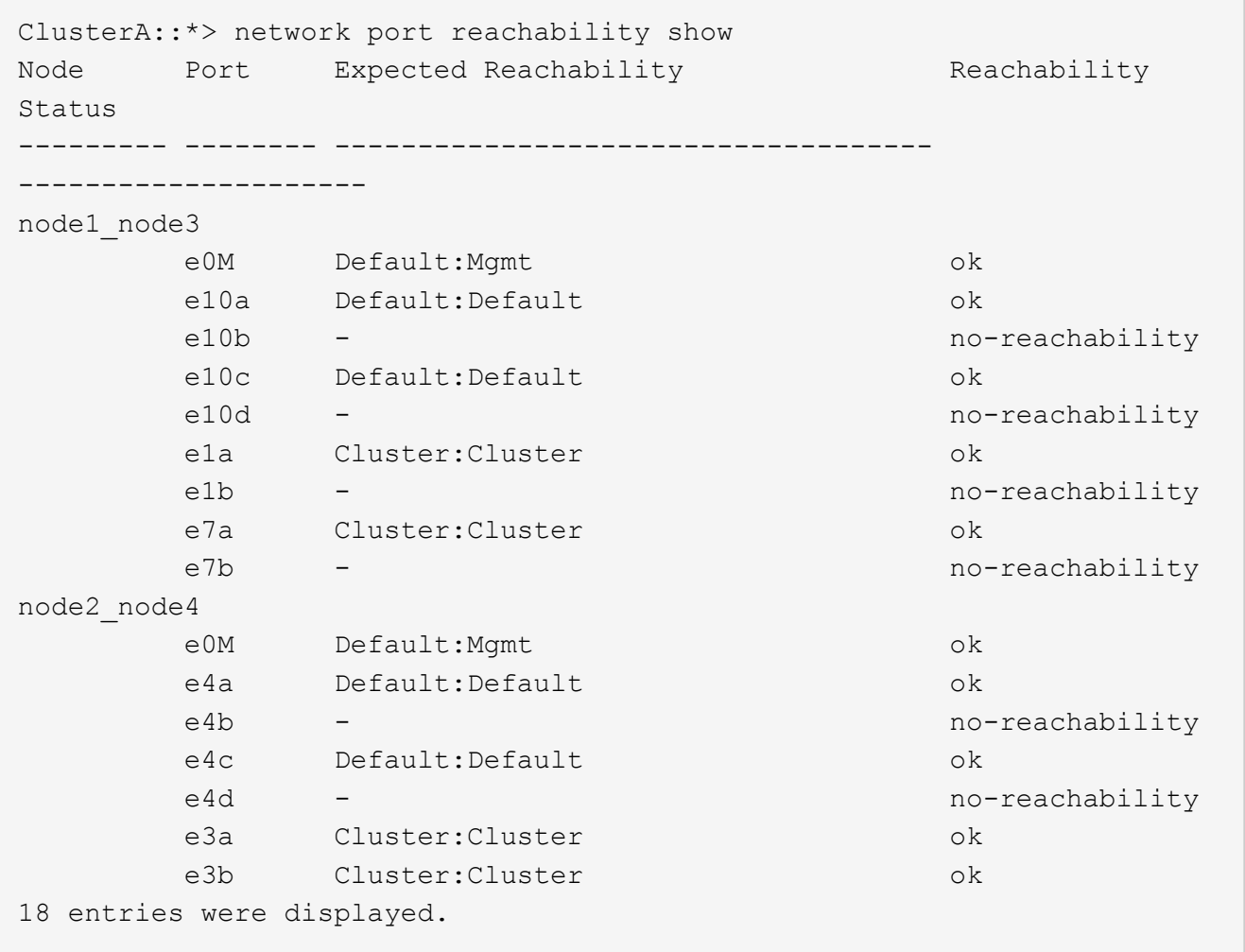

在上面的示例中, node1\_node3 是在更换控制器后刚刚启动的。某些端口无法访问其预期广播域,必须进 行修复。

4. 【 auto\_verify 3\_step4]] 修复 node3 上每个端口的可访问性状态不是 ok 的可访问性。首先对任何物理端口 运行以下命令,然后对任何 VLAN 端口运行以下命令,一次运行一个:

network port reachability repair -node <node name> -port <port name>

您应看到类似于以下示例的输出:

Cluster :: > reachability repair -node node1 node3 -port e4a

Warning: Repairing port "node1 node3: e4a" may cause it to move into a different broadcast domain, which can cause LIFs to be re-homed away from the port. Are you sure you want to continue?  $\{y|n\}$ :

对于可访问性状态可能与当前所在广播域的可访问性状态不同的端口,应显示一条警告消息,如上所示。根 据需要查看端口和问题解答 y 或 n 的连接。

验证所有物理端口是否具有预期可访问性:

#### 网络端口可访问性显示

在执行可访问性修复时, ONTAP 会尝试将端口放置在正确的广播域中。但是,如果无法确定某个端口的可 访问性,并且该端口不属于任何现有广播域,则 ONTAP 将为这些端口创建新的广播域。

- 5. 如果接口组配置与新控制器物理端口布局不匹配,请按照以下步骤进行修改。
	- a. 您必须先从其广播域成员资格中删除接口组成员端口的物理端口。您可以使用以下命令执行此操作:

network port broadcast-domain remove-ports -broadcast-domain <broadcastdomain name> -ports <node name:port name>

b. 将成员端口添加到接口组:

network port ifgrp add-port -node <node\_name> -ifgrp <ifgrp> -port <port\_name>

- c. 在添加第一个成员端口后大约一分钟,接口组会自动添加到广播域中。
- d. 验证接口组是否已添加到相应的广播域:

network port reachability show -node <node name> -port <ifgrp>

如果接口组的可访问性状态为 NOT ok, 请将其分配给相应的广播域:

network port broadcast-domain add-ports -broadcast-domain <broadcast domain name> -ports <node:port>

- 6. 按照以下步骤将适当的物理端口分配给 Cluster 广播域:
	- a. 确定哪些端口可访问 集群 广播域:

network port reachability show -reachable-broadcast-domains cluster: 集群

b. 如果可访问性状态不是 正常, 请修复可访问 集群 广播域的任何端口:

network port reachability repair -node <node name> -port <port name>

7. 使用以下命令之一将其余物理端口移动到其正确的广播域中:

network port reachability repair -node <node name> -port <port name>

network port broadcast-domain remove-port

网络端口 broadcast-domain add-port

确认不存在不可访问或意外的端口。使用以下命令并检查输出以确认状态为 ok ,以检查所有物理端口的可 访问性状态:

网络端口可访问性 show -detail

- 8. 使用以下步骤还原可能已被替换的任何 VLAN :
	- a. 列出已替换的 VLAN :

```
cluster controller-replacement network placed-vlans show
```
此时应显示如下输出:

```
Cluster::*> displaced-vlans show
(cluster controller-replacement network displaced-vlans show)
            Original
Node Base Port VLANs
-------- ---------- -----------------------------------------
Node1 a0a 822, 823
              e4a 822, 823
2 entries were displayed.
```
b. 还原从先前的基本端口中替换的 VLAN :

cluster controller-replacement network placed-vlans restore

以下示例显示了将已从接口组 a0a 中移出的 VLAN 还原到同一接口组的过程:

Cluster::\*> displaced-vlans restore -node node1\_node3 -port a0a -destination-port a0a

以下是将端口 "e9a" 上的已替换 VLAN 还原到 e9d 的示例:

Cluster::\*> displaced-vlans restore -node node1\_node3 -port e9a -destination-port e9d

成功还原 VLAN 后,将在指定的目标端口上创建已替换的 VLAN 。如果目标端口是接口组的成员或目标 端口已关闭,则 VLAN 还原将失败。

等待大约一分钟,以便将新还原的 VLAN 放置到其相应的广播域中。

- a. 根据需要为不在`cluster controller-replacement network placed-vlans show`输出中但应在其他物理端口 上配置的VLAN端口创建新的VLAN端口。
- 9. 完成所有端口修复后,删除任何空广播域:

network port broadcast-domain delete -broadcast-domain <br/> <br/> <br/>domain name>

10. 【第 10 步】验证端口可访问性:

### 网络端口可访问性显示

如果所有端口均已正确配置并添加到正确的广播域中,则 network port reachability show 命令应 将所有已连接端口的可访问性状态报告为 ok ,对于无物理连接的端口,此状态报告为 no-reachability 。如果任何端口报告的状态不是这两个端口,请按照中的说明执行可访问性修复并在其广播域中添加或删除 端口 第 4 步。

11. 验证所有端口是否均已置于广播域中:

network port show

12. 验证广播域中的所有端口是否配置了正确的最大传输单元 ( MTU ):

network port broadcast-domain show

- 13. 使用以下步骤还原 LIF 主端口,指定需要还原的 Vserver 和 LIF 主端口(如果有):
	- a. 列出所有已替换的 LIF :

displaced interface show

b. 还原 LIF 主节点和主端口:

cluster controller-replacement network displaced-interface restore-home-node -node <node name> -vserver <vserver name> -lif-name <LIF name>

14. 验证所有 LIF 是否都具有主端口且已由管理员启动:

network interface show -fields home-port、status-admin

## <span id="page-30-0"></span>还原 **node3** 上的 **key-manager** 配置

如果要使用NetApp卷加密(NVE)和NetApp聚合加密(NAE)对要升级的系统上的卷进行加 密、则必须将加密配置同步到新节点。如果不同步密钥管理器、则在使用ARL将node1聚 合从node2重新定位到node3时、可能会发生故障、因为node3没有使加密卷和聚合联机所 需的加密密钥。

关于此任务

执行以下步骤,将加密配置同步到新节点:

1. 从node3运行以下命令:

sSecurity key-manager 板载同步

2. 在重新定位数据聚合之前、请验证node3上的SVM-KEK密钥是否已还原为"true":

```
::> security key-manager key query -node node3 -fields restored -key
-type SVM-KEK
```
示例

```
::> security key-manager key query -node node3 -fields restored -key
-type SVM-KEK
node vserver key-server key-id
restored
-------- --------- ----------- ---------------------------------------
--------
node3 svm1 "" 00000000000000000200000000000a008a81976
true
                                 2190178f9350e071fbb90f00000000000000000
```
## <span id="page-31-0"></span>将 **node1** 拥有的非根聚合和 **NAS** 数据 **LIF** 从 **node2** 移动到 **node3**

在验证 node3 上的网络配置以及将聚合从 node2 重新定位到 node3 之前,您必须验证当 前位于 node2 上的 node1 所属的 NAS 数据 LIF 是否已从 node2 重新定位到 node3 。您 还必须验证 node3 上是否存在 SAN LIF 。

## 关于此任务

在升级操作步骤期间,远程 LIF 处理 SAN LUN 的流量。升级期间,集群或服务运行状况无需移动 SAN LIF 。 除非需要将 SAN LIF 映射到新端口,否则不会移动这些 LIF 。使 node3 联机后,您将验证 LIF 是否运行正常并 位于相应的端口上。

步骤

1. iSCSI LUN会通过可访问的扫描自动查找正确的主端口。FC和NVMe/FC SAN LUN不会自动移动。升级之 前、它们仍会显示其所在的主端口。

检查node3上的SAN Sifs:

a. 修改向新数据端口报告"已关闭"操作状态的任何iSCSI SAN LUN:

network interface modify -vserver <vserver> -lif <iscsi san lif> admin down

network interface modify -vserver <vserver> -lif <iscsi san lif> port <new port> node <node>

network interface modify -vserver <vserver> -lif <iscsi san lif>

b. 修改新控制器的主端口并向新控制器上的FCP端口报告"已关闭"运行状态的任何FC和NVMe/FC SAN LIFs:

network interface modify -vserver <vserver> -lif <fc san lif> admin down

network interface modify -vserver <vserver> -lif <fc san lif> port <new port> node <node>

network interface modify -vserver <vserver> -lif <fc san lif>

2. 恢复重新定位操作:

## s系统控制器更换恢复

系统将执行以下任务:

- 集群仲裁检查
- 系统 ID 检查
- 映像版本检查
- 目标平台检查
- 网络可访问性检查

此操作将在网络可访问性检查的此阶段暂停。

3. 恢复重新定位操作:

### s系统控制器更换恢复

系统将执行以下检查:

- 集群运行状况检查
- 集群 LIF 状态检查

执行这些检查后,系统会将 node1 拥有的非根聚合和 NAS 数据 LIF 重新定位到新控制器 node3 。资源重新 定位完成后,控制器更换操作将暂停。

4. 检查聚合重新定位和 NAS 数据 LIF 移动操作的状态:

s系统控制器更换 show-details

如果控制器更换操作步骤已暂停,请检查并更正错误(如果有),然后选择问题描述 reume 继续操作。

5. 如有必要,还原和还原任何已替换的 LIF 。列出所有已替换的 LIF :

cluster controller-replacement network placed-interface show

如果已替换任何 LIF , 请将主节点还原回 node3:

cluster controller-replacement network placed-interface restore-home-node

6. 恢复此操作以提示系统执行所需的后检查:

s系统控制器更换恢复

系统将执行以下后检查:

- 集群仲裁检查
- 集群运行状况检查
- 聚合重建检查
- 聚合状态检查
- 磁盘状态检查
- 集群 LIF 状态检查
- 卷检查

# <span id="page-33-0"></span>第 **4** 阶段。重新定位和停用节点 **2**

<span id="page-33-1"></span>第**4**阶段概述

在阶段4中、您会将非根聚合和NAS数据LIF从node2重新定位到node3。此外、您还会记录 必要的node2信息、以供稍后在操作步骤中使用、然后停用node2。

步骤

1. ["](#page-33-2)[将非根聚合和](#page-33-2) [NAS](#page-33-2) [数据](#page-33-2) [LIF](#page-33-2) [从](#page-33-2) [node2](#page-33-2) [重新定位到](#page-33-2) [node3"](#page-33-2)

2. ["](#page-34-0)[停](#page-34-0)[用](#page-34-0) [node2"](#page-34-0)

<span id="page-33-2"></span>将非根聚合和 **NAS** 数据 **LIF** 从 **node2** 重新定位到 **node3**

在将node2替换为node4之前、您需要将node2所拥有的非根聚合和NAS数据生命周期重新 定位到node3。

开始之前

上一阶段的后处理检查完成后, node2 的资源释放将自动启动。非根聚合和非 SAN 数据 LIF 将从 node2 迁移 到 node3 。

关于此任务

在升级操作步骤期间,远程 LIF 处理 SAN LUN 的流量。升级期间,集群或服务运行状况无需移动 SAN LIF 。

迁移聚合和 LIF 后,此操作将暂停以进行验证。在此阶段,您必须验证是否所有非根聚合和非 SAN 数据 LIF 都 已迁移到 node3 。

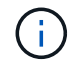

不会修改聚合和 LIF 的主所有者;只会修改当前所有者。

步骤

1. 验证所有非根聚合是否均已联机及其在 node3 上的状态:

以下示例显示 node2 上的非根聚合处于联机状态:

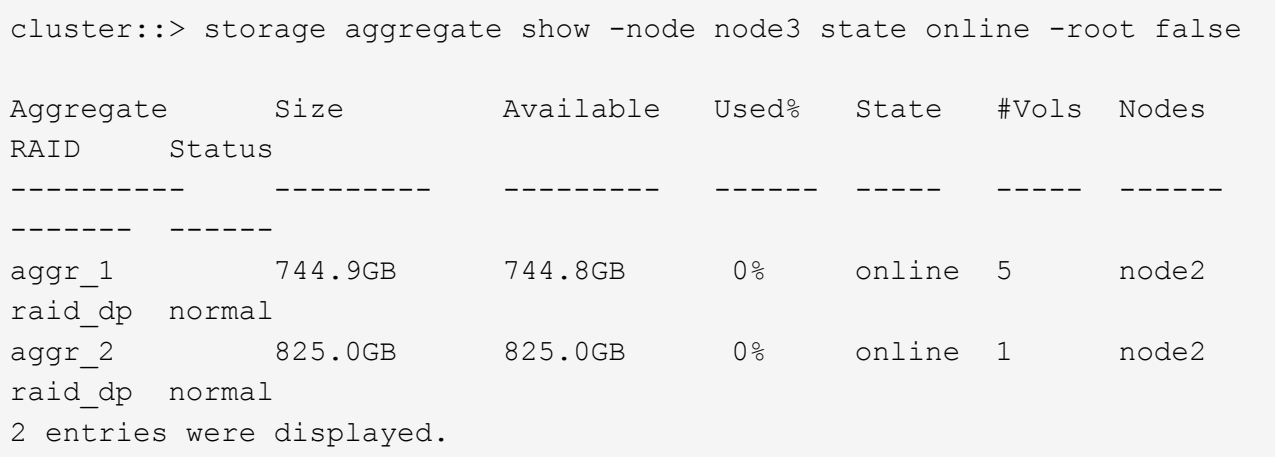

如果 node3 上的聚合脱机或变为外部聚合,请在 node3 上使用以下命令将其联机,每个聚合一次:

storage aggregate online -aggregate *aggr\_name*

2. 在 node3 上使用以下命令并检查输出,以验证 node3 上的所有卷是否联机:

volume show -node *node3*-state offline

如果 node3 上的任何卷脱机,请在 node3 上使用以下命令将其联机,每个卷一次:

volume online -vserver *vserver\_name*-volume *volume\_name*

要与此命令结合使用的` vserver\_name\_`可在上一个`volume show`命令的输出中找到。

3. 验证 LIF 是否已移至正确的端口且状态为 up 。如果任何 LIF 已关闭,请为每个 LIF 输入以下命令,将 LIF 的管理状态设置为 up :

network interface modify -vserver *vserver\_name*-lif *LIF\_name*-home-node *node\_name*-status-admin up

4. 如果新硬件上不存在当前托管数据 LIF 的端口,请将其从广播域中删除:

network port broadcast-domain remove-ports

5. 【第 5 步】输入以下命令并检查输出,验证 node2 上是否没有剩余数据 LIF :

network interface show -curr-node *node2*-role data

## <span id="page-34-0"></span>停用 **node2**

要停用node2、首先应正确关闭node2、然后将其从机架或机箱中卸下。

步骤

1. 恢复操作:

## s系统控制器更换恢复

节点会自动暂停。

完成后

升级完成后,您可以停用 node2 。请参见 ["](#page-59-2)[停](#page-59-2)[用](#page-59-2)[旧](#page-59-2)[系统](#page-59-2)["](#page-59-2)。

## <span id="page-35-0"></span>第 **5** 阶段。安装并启动节点 **4.**

## <span id="page-35-1"></span>第**5**阶段概述

在第 5 阶段,您安装并启动 node4 ,检查 node2 中的集群和节点管理端口是否在 node4 上联机,并验证 node4 安装。如果您使用的是NVE、则需要还原密钥管理器配置。您还可 以将node2 NAS数据LIF和非根聚合从node3重新定位到node4、并验证node4上是否存 在SAN LIF。

## 步骤

- 1. ["](#page-35-2)[安装](#page-35-2)[并](#page-35-2)[启](#page-35-2)[动节点](#page-35-2) [4."](#page-35-2)
- 2. ["](#page-44-0)[验证](#page-44-0) [node4](#page-44-0) [安装](#page-44-0)["](#page-44-0)
- 3. ["](#page-51-0)[还原](#page-51-0) [node4](#page-51-0) [上的](#page-51-0) [key-manager](#page-51-0) [配置](#page-51-0)["](#page-51-0)
- 4. ["](#page-51-1)[将](#page-51-1) [node2](#page-51-1) [拥](#page-51-1)[有的非根聚合和](#page-51-1) [NAS](#page-51-1) [数据](#page-51-1) [LIF](#page-51-1) [从](#page-51-1) [node3](#page-51-1) [移动到](#page-51-1) [node4"](#page-51-1)

## <span id="page-35-2"></span>安装并启动节点 **4.**

您可以在机架中安装node4、将node2的连接传输到node4、启动node4并安装ONTAP。然 后、如本节所述、重新分配node2的任何备用磁盘、属于根卷的任何磁盘以及此过程之前 未重新定位到node3的任何非根聚合。

## 关于此任务

重新定位操作在此阶段开始时暂停。此过程大部分是自动完成的;此操作将暂停以使您能够检查其状态。您必须 手动恢复此操作。

如果 node4 的 ONTAP 9 版本与 node2 上安装的版本不同,则需要对其进行网络启动。安装 node4 后,从 Web 服务器上存储的 ONTAP 9 映像启动它。然后,您可以按照中的说明将正确的文件下载到启动介质设备,以供后 续系统启动 ["](#page-14-2)[准备网络](#page-14-2)[启](#page-14-2)[动](#page-14-2)["](#page-14-2)。

## 步骤

1. 【 auto\_install4\_step1]] 确保 node4 具有足够的机架空间。

如果 node4 与 node2 位于不同的机箱中,则可以将 node4 与 node3 放在同一位置。如果 node2 和 node4 位于同一机箱中,则 node4 已位于其相应的机架位置。

2. 按照节点型号的 \_Installation and Setup Instructions\_中 的说明,在机架中安装 node4 。

3. 为节点 4 布线, 将连接从节点 2 移至节点 4 。

按照 node4 平台的 *Installation and Setup Instructions\_or the \_FlexArray* 虚拟化安装要求和参考 *\_* 中的说明 ,使用缆线连接以下连接,并参考相应的磁盘架文档和 *\_High Availability Management* 。

请参见 ["](#page-66-0)[参考资料](#page-66-0)["](#page-66-0) 链接到 *High Availability Management* 和 \_FlexArray 虚拟化安装要求和参考。

- 。控制台(远程管理端口)
- 集群和HA端口
- 数据端口

 $(i)$ 

- 集群和节点管理端口
- 串行连接SCSI (SAS)和以太网存储端口
- SAN配置:iSCSI以太网、FC和NVMe/FC交换机端口

您可能需要更改新旧控制器之间的互连缆线、以便在不同控制器和卡型号之间实现互操 作。有关适用于您的系统的以太网存储架的布线图、请参见 ["](https://docs.netapp.com/us-en/ontap-systems/index.html)[系统](https://docs.netapp.com/us-en/ontap-systems/index.html)[安装](https://docs.netapp.com/us-en/ontap-systems/index.html)[过程](https://docs.netapp.com/us-en/ontap-systems/index.html)["](https://docs.netapp.com/us-en/ontap-systems/index.html) 。

对于ONTAP 9.151及更高版本中引入的控制器、集群和HA互连使用相同的端口。对于连 接交换机的配置、需要将类似端口连接到同一集群交换机。例如、从现有控制器升级 到AFF A1K时、您应将两个节点上的e1a端口连接到一个交换机、并将两个节点上的e7a 端口连接到第二个交换机。

4. 打开 node4 的电源,然后在控制台终端按 Ctrl-C 以访问启动环境提示符,从而中断启动过程。

启动 node4 时,您可能会看到以下警告消息:

```
WARNING: The battery is unfit to retain data during a power outage. This
is likely
           because the battery is discharged but could be due to other
temporary
           conditions.
         When the battery is ready, the boot process will complete
           and services will be engaged. To override this delay, press 'c'
followed
           by 'Enter'
```
- 5. 如果您在步骤 4 中看到警告消息,请执行以下操作:
	- a. 检查是否存在任何可能指示 NVRAM 电池电量低以外问题的控制台消息,如有必要,请采取任何必要的 更正措施。
	- b. 让电池充电并完成启动过程。

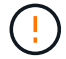

\* 注意:请勿覆盖延迟;如果不允许电池充电,可能会导致数据丢失。 \*

请参见 ["](#page-14-2)[准备网络](#page-14-2)[启](#page-14-2)[动](#page-14-2)["](#page-14-2)。

## 6. 通过选择以下操作之一来配置网络启动连接。

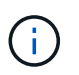

您必须使用管理端口和 IP 作为网络启动连接。请勿使用数据 LIF IP ,否则在执行升级期间可 能会发生数据中断。

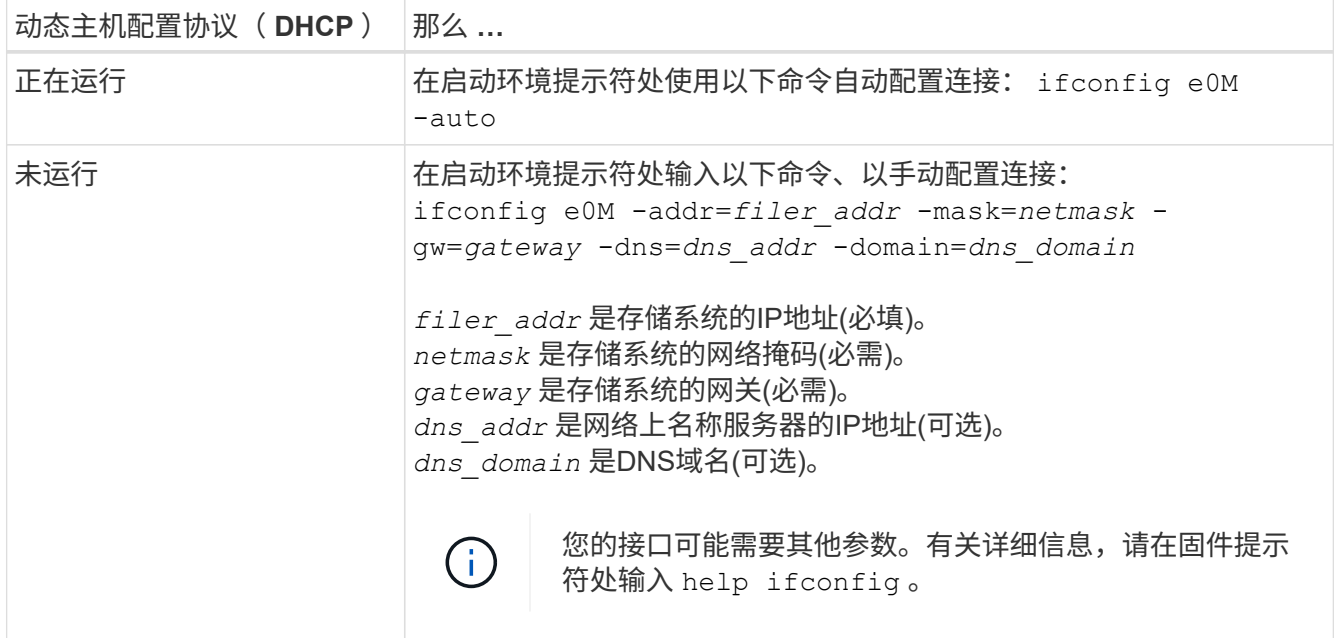

## 7. 对 node4 执行网络启动:

```
netboot http://<web server ip/path to web-
accessible_directory>/<ontap_version>_image.tgz
```
` <path to the web-accessible directory>` 应指向您在本节第 1 步中下载 ` <ontap\_version>\_image.tgz` 的位置 ["](#page-14-2)[准备网络](#page-14-2)[启](#page-14-2)[动](#page-14-2)["](#page-14-2)。

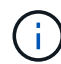

请勿中断启动。

8. 从启动菜单中,选择选项 ` ( 7 ) Install new software first` 。

此菜单选项可下载新的 ONTAP 映像并将其安装到启动设备中。

请忽略以下消息:

This procedure is not supported for Non-Disruptive Upgrade on an HA pair

注意适用场景可无中断升级 ONTAP ,而不是升级控制器。

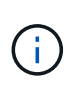

请始终使用 netboot 将新节点更新为所需映像。如果您使用其他方法在新控制器上安装映像, 则可能会安装不正确的映像。此问题描述适用场景所有 ONTAP 版本。netboot操作步骤 与选 项结合使用 (7) Install new software 擦除启动介质并将相同的ONTAP 版本放置在两 个映像分区上。

 $9.$  如果系统提示您继续运行操作步骤,请输入 y ,并在系统提示您输入软件包时,输入 URL :

`http://<web server\_ip/path\_to\_web-accessible\_directory>/<ontap\_version>\_image.tgz`

## 10. 完成以下子步骤以重新启动控制器模块:

a. 出现以下提示时,输入 n 以跳过备份恢复:

Do you want to restore the backup configuration now?  $\{y|n\}$ 

b. 出现以下提示时, 输入 y 以重新启动:

The node must be rebooted to start using the newly installed software. Do you want to reboot now? {y|n}

控制器模块重新启动,但停留在启动菜单处,因为启动设备已重新格式化,并且必须还原配置数据。

- 11. 从启动菜单中选择维护模式 5 ,并在系统提示您继续启动时输入 y 。
- 12. 验证控制器和机箱是否已配置为 HA :

ha-config show

以下示例显示了 ha-config show 命令的输出:

Chassis HA configuration: ha Controller HA configuration: ha

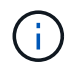

系统会在 PROM 中记录它们是采用 HA 对还是独立配置。独立系统或 HA 对中的所有组件的 状态都必须相同。

13. 如果控制器和机箱未配置为 HA, 请使用以下命令更正配置:

ha-config modify controller ha

ha-config modify chassis ha

14. 确认用于连接到以太网磁盘架的所有以太网端口均已配置为存储:

storage port show

显示的输出取决于系统配置。以下输出示例适用于插槽11中具有单个存储卡的节点。您的系统输出可能有所 不同:

```
*> storage port show
Port Type Mode Speed(Gb/s) State Status VLAN ID
---- ---- ------- ----------- -------- ------- -------
e11a ENET storage 100 Gb/s enabled online 30
e11b ENET storage 100 Gb/s enabled online 30
```
15. 修改未设置为storage的端口:

storage port modify -p <port> -m storage

连接到存储架的所有以太网端口都必须配置为存储、才能访问磁盘和磁盘架。

16. 退出维护模式:

halt

在启动环境提示符处按 Ctrl-C 中断自动启动。

17. 在 node3 上,检查系统日期,时间和时区:

dATE

18. 在 node4 上, 在启动环境提示符处使用以下命令检查日期:

s如何选择日期

19. 如有必要,请在 node4 上设置日期:

```
set date <mm/dd/yyyy>
```
20. 在 node4 上, 在启动环境提示符处使用以下命令检查时间:

s时间

21. 如有必要,请在 node4 上设置时间:

set time <hh:mm:ss>

22. 在启动加载程序中、设置node4上的配对系统ID:

setenv partner-sysid <node3 sysid>

对于node4、 partner-sysid 必须为node3的。

保存设置:

saveenv

23. 验证 partner-sysid 对于node4:

24. 如果您安装了NetApp存储加密(NSE)驱动器、请执行以下步骤。

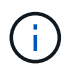

如果您之前尚未在操作步骤 中执行此操作、请参见知识库文章 ["](https://kb.netapp.com/onprem/ontap/Hardware/How_to_tell_if_a_drive_is_FIPS_certified)[如何](https://kb.netapp.com/onprem/ontap/Hardware/How_to_tell_if_a_drive_is_FIPS_certified)[判断驱](https://kb.netapp.com/onprem/ontap/Hardware/How_to_tell_if_a_drive_is_FIPS_certified)[动器是](https://kb.netapp.com/onprem/ontap/Hardware/How_to_tell_if_a_drive_is_FIPS_certified)[否已通](https://kb.netapp.com/onprem/ontap/Hardware/How_to_tell_if_a_drive_is_FIPS_certified) [过](https://kb.netapp.com/onprem/ontap/Hardware/How_to_tell_if_a_drive_is_FIPS_certified)[FIPS](https://kb.netapp.com/onprem/ontap/Hardware/How_to_tell_if_a_drive_is_FIPS_certified)[认](https://kb.netapp.com/onprem/ontap/Hardware/How_to_tell_if_a_drive_is_FIPS_certified)[证](https://kb.netapp.com/onprem/ontap/Hardware/How_to_tell_if_a_drive_is_FIPS_certified)["](https://kb.netapp.com/onprem/ontap/Hardware/How_to_tell_if_a_drive_is_FIPS_certified) 确定正在使用的自加密驱动器的类型。

a. 设置 bootarg.storageencryption.support to true 或 false。

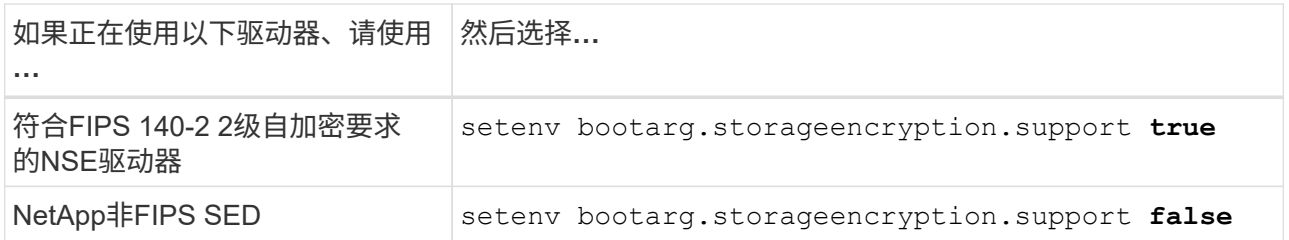

b. 转到专用启动菜单并选择选项 (10) Set Onboard Key Manager recovery secrets。

输入先前记录的操作步骤 密码短语和备份信息。请参见 ["](#page-10-0)[使用](#page-10-0)[板](#page-10-0)[载](#page-10-0)[密钥](#page-10-0)[管理器管理存储](#page-10-0)[加密](#page-10-0)["](#page-10-0)。

25. 启动节点进入启动菜单:

boot ontap 菜单

26. 在node4上,转到启动菜单,然后使用22/7选择隐藏选项 boot after controller replacement。 在提示符处,输入 node2 以将 node2 的磁盘重新分配给 node4 ,如以下示例所示。

```
LOADER-A> boot_ontap menu
.
.
<output truncated>
.
All rights reserved.
*******************************
\star * \star* Press Ctrl-C for Boot Menu. *
\star * \star*******************************
.
<output truncated>
.
Please choose one of the following:
(1) Normal Boot.
(2) Boot without /etc/rc.
(3) Change password.
(4) Clean configuration and initialize all disks.
(5) Maintenance mode boot.
(6) Update flash from backup config.
(7) Install new software first.
(8) Reboot node.
(9) Configure Advanced Drive Partitioning.
(10) Set Onboard Key Manager recovery secrets.
(11) Configure node for external key management.
Selection (1-11)? 22/7
(22/7) Print this secret List
(25/6) Force boot with multiple filesystem
disks missing.
(25/7) Boot w/ disk labels forced to clean.
(29/7) Bypass media errors.
(44/4a) Zero disks if needed and create new
flexible root volume.
(44/7) Assign all disks, Initialize all
disks as SPARE, write DDR labels
.
.
<output truncated>
.
.
(wipeconfig) Clean all configuration on boot
device
```

```
(boot after controller replacement) Boot after controller upgrade
(boot after mcc transition) Boot after MCC transition
(9a) Unpartition all disks and remove
their ownership information.
(9b) Clean configuration and
initialize node with partitioned disks.
(9c) Clean configuration and
initialize node with whole disks.
(9d) Reboot the node.
(9e) Return to main boot menu.
The boot device has changed. System configuration information could
be lost. Use option (6) to
restore the system configuration, or option (4) to initialize all
disks and setup a new system.
Normal Boot is prohibited.
Please choose one of the following:
(1) Normal Boot.
(2) Boot without /etc/rc.
(3) Change password.
(4) Clean configuration and initialize all disks.
(5) Maintenance mode boot.
(6) Update flash from backup config.
(7) Install new software first.
(8) Reboot node.
(9) Configure Advanced Drive Partitioning.
(10) Set Onboard Key Manager recovery secrets.
(11) Configure node for external key management.
Selection (1-11)? boot after controller replacement
This will replace all flash-based configuration with the last backup
to disks. Are you sure
you want to continue?: yes
.
.
<output truncated>
.
.
Controller Replacement: Provide name of the node you would like to
replace:
<nodename of the node being replaced>
Changing sysid of node node2 disks.
Fetched sanown old owner sysid = 536940063 and calculated old sys id
= 536940063Partner sysid = 4294967295, owner sysid = 536940063
.
.
<output truncated>
```

```
.
varfs backup restore: restore using /mroot/etc/varfs.tgz
varfs backup restore: attempting to restore /var/kmip to the boot
device
varfs backup restore: failed to restore /var/kmip to the boot device
varfs backup restore: attempting to restore env file to the boot
device
varfs backup restore: successfully restored env file to the boot
device wrote
      key file "/tmp/rndc.key"
varfs backup restore: timeout waiting for login
varfs backup restore: Rebooting to load the new varfs
Terminated
<node reboots>
System rebooting...
.
.
Restoring env file from boot media...
copy env file: scenario = head upgrade
Successfully restored env file from boot media...
Rebooting to load the restored env file...
.
System rebooting...
.
.
.
<output truncated>
.
.
.
.
WARNING: System ID mismatch. This usually occurs when replacing a
boot device or NVRAM cards!
Override system ID? {y|n} y
.
.
.
.
Login:
```
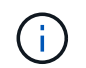

.

在上述控制台输出示例中,如果系统使用高级磁盘分区( ADP )磁盘, ONTAP 将提示您输 入配对节点名称。

27. 在加载程序提示符处、启动:

boot ontap 菜单

现在,在启动时,节点可以检测到先前分配给它的所有磁盘,并可按预期启动。

如果要更换的集群节点使用根卷加密、则ONTAP无法从磁盘中读取卷信息。还原根卷的密钥:

如果根卷已加密、请恢复板载密钥管理密钥、以便系统可以找到根卷。

#### a. 返回到特殊的启动菜单:

LOADER> boot\_ontap menu

Please choose one of the following: (1) Normal Boot. (2) Boot without /etc/rc. (3) Change password. (4) Clean configuration and initialize all disks. (5) Maintenance mode boot. (6) Update flash from backup config. (7) Install new software first. (8) Reboot node. (9) Configure Advanced Drive Partitioning. (10) Set Onboard Key Manager recovery secrets. (11) Configure node for external key management. Selection (1-11)? 10

b. 选择\*(10)设置板载密钥管理器恢复密钥\*

c. 输入 … y 在以下提示符处:

```
This option must be used only in disaster recovery procedures. Are you sure?
(y or n): y
```
- d. 在提示符处、输入密钥管理器密码短语。
- e. 出现提示时、输入备份数据。

Ť.

您必须已在中获取密码短语和备份数据 ["](#page-7-0)[准备要升级的节点](#page-7-0)["](#page-7-0) section of this procedure.

f. 系统重新启动到特殊启动菜单后、运行选项\*(1) Normal Boot\*

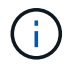

您可能会在此阶段遇到错误。如果出现错误、请重复中的子步骤、 第27步 直到系统正常 启动为止。

## <span id="page-44-0"></span>验证 **node4** 安装

您必须验证 node2 中的物理端口是否正确映射到 node4 上的物理端口。这样, node4 便

## 可在升级后与集群中的其他节点以及网络进行通信。

### 关于此任务

请参见 ["](#page-66-0)[参考资料](#page-66-0)["](#page-66-0) 链接到 *Node* Hardware Universe 以捕获有关新节点上端口的信息。您将在本节稍后部分使用 此信息。

物理端口布局可能因节点型号而异。当新节点启动时, ONTAP 将尝试确定应托管集群 LIF 的端口,以便自动达 到仲裁。

如果 node2 上的物理端口未直接映射到 node4 上的物理端口,请执行下一节 [还原](#page-46-0) [node4](#page-46-0) [上的网络配置](#page-46-0) 必须用 于修复网络连接。

安装并启动 node4 后,您必须验证是否已正确安装它。您必须等待 node4 加入仲裁,然后恢复重新定位操作。

此时,在操作步骤中,操作将暂停,因为 node4 加入仲裁。

#### 步骤

1. 验证 node4 是否已加入仲裁:

cluster show -node node4 -fields health

health 字段的输出应为 true 。

2. 确认 node4 与 node3 属于同一集群,并且运行状况良好:

cluster show

3. 切换到高级权限模式:

set advanced

4. 检查控制器更换操作的状态,并验证它是否处于暂停状态以及 node2 暂停之前的相同状态,以便执行安装新 控制器和移动缆线的物理任务:

ssystem controller replace show

s系统控制器更换 show-details

5. 恢复控制器更换操作:

s系统控制器更换恢复

6. 控制器更换将暂停以进行干预,并显示以下消息:

Cluster::\*> system controller replace show Node Status Error-Action ---------------- ------------------------ ------------------------------------ Node2(now node4) Paused-for-intervention Follow the instructions given in Step Details Node2 Step Details: -------------------------------------------- To complete the Network Reachability task, the ONTAP network configuration must be manually adjusted to match the new physical network configuration of the hardware. This includes: 1. Re-create the interface group, if needed, before restoring VLANs. For detailed commands and instructions, refer to the "Re-creating VLANs, ifgrps, and broadcast domains" section of the upgrade controller hardware guide for the ONTAP version running on the new controllers. 2. Run the command "cluster controller-replacement network displacedvlans show" to check if any VLAN is displaced. 3. If any VLAN is displaced, run the command "cluster controllerreplacement network displaced-vlans restore" to restore the VLAN on the desired port. 2 entries were displayed.

ă.

在此操作步骤中, *re-creating VLANs* , *ifgrp* 和 *broadcast domains\_section* 已重命名为 *\_restoring network configuration on node4* 。

7. 在控制器更换处于暂停状态的情况下,继续执行本文档的下一节以还原节点上的网络配置。

## <span id="page-46-0"></span>还原 **node4** 上的网络配置

确认 node4 处于仲裁状态并可与 node3 通信后,请确认 node4 上显示了 node2 的 VLAN ,接口组和广播域。 此外,验证所有 node4 网络端口是否均已配置在其正确的广播域中。

## 关于此任务

有关创建和重新创建 VLAN ,接口组和广播域的详细信息,请参见 ["](#page-66-0)[参考资料](#page-66-0)["](#page-66-0) 链接到 *Network Management* 。

#### 步骤

1. 列出已升级的 node2 (称为 node4) 上的所有物理端口:

network port show -node node4

此时将显示节点上的所有物理网络端口, VLAN 端口和接口组端口。在此输出中,您可以看到 ONTAP 已将 任何物理端口移至 集群 广播域。您可以使用此输出来帮助确定应将哪些端口用作接口组成员端口, VLAN 基本端口或独立物理端口来托管 LIF 。

2. 列出集群上的广播域:

network port broadcast-domain show

3. 列出节点 4 上所有端口的网络端口可访问性:

网络端口可访问性显示

命令的输出类似于以下示例:

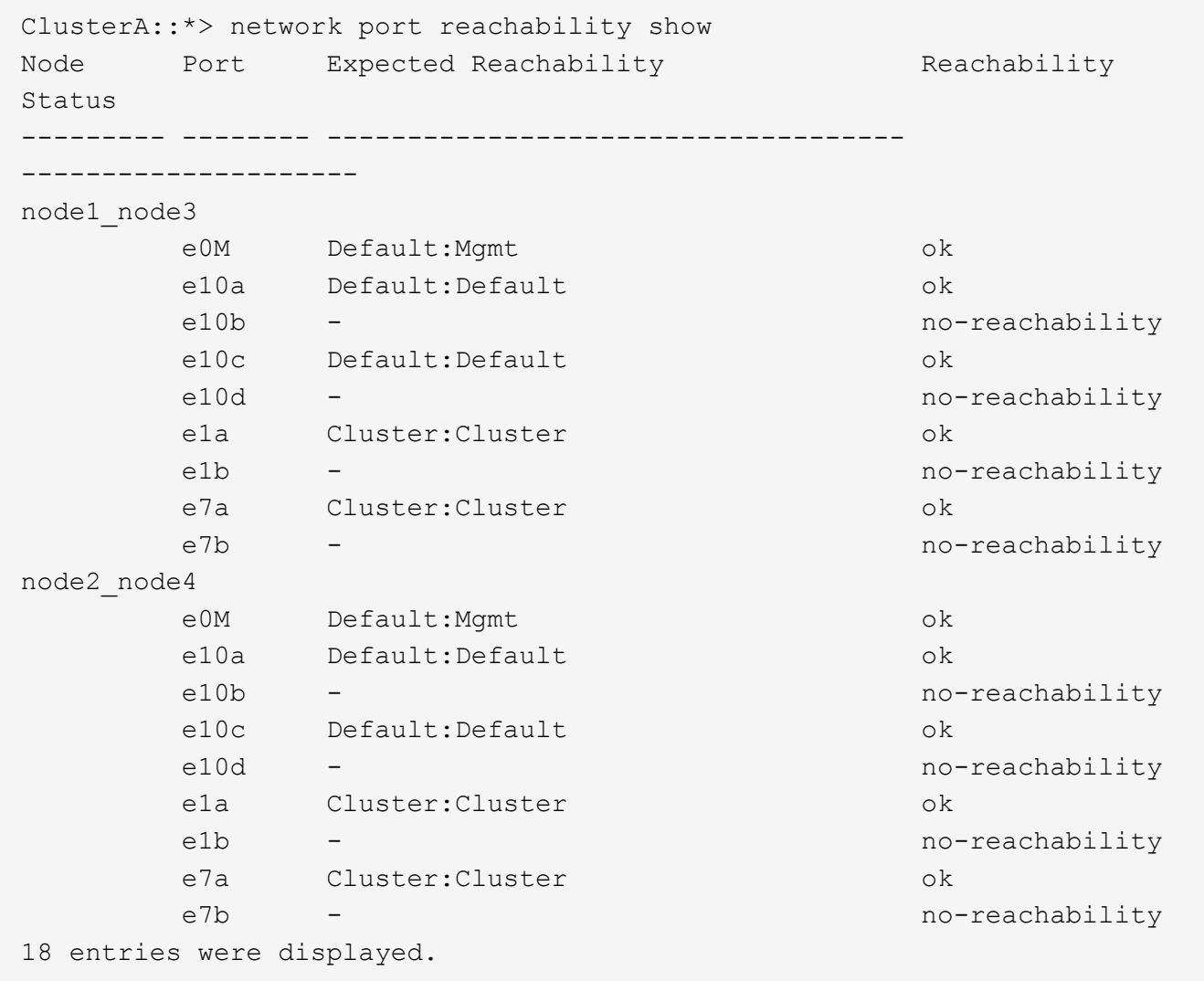

在上面的示例中, node2\_node4 是在更换控制器后刚刚启动的。它具有多个不可访问的端口,并且正在等

待可访问性扫描。

4. 【 auto\_restore 4 Step4]] 修复 node4 上每个端口的可访问性状态不是 ok 的可访问性。首先对任何物理端 口运行以下命令,然后对任何 VLAN 端口运行以下命令,一次运行一个:

network port reachability repair -node <node name> -port <port name>

输出如下所示:

Cluster :: > reachability repair -node node2 node4 -port e10a

Warning: Repairing port "node2 node4: e10a" may cause it to move into a different broadcast domain, which can cause LIFs to be re-homed away from the port. Are you sure you want to continue?  $\{y|n\}$ :

对于可访问性状态可能与当前所在广播域的可访问性状态不同的端口,应显示一条警告消息,如上所示。

根据需要查看端口和问题解答 y 或 n 的连接。

验证所有物理端口是否具有预期可访问性:

## 网络端口可访问性显示

在执行可访问性修复时, ONTAP 会尝试将端口放置在正确的广播域中。但是,如果无法确定某个端口的可 访问性,并且该端口不属于任何现有广播域,则 ONTAP 将为这些端口创建新的广播域。

- 5. 如果接口组配置与新控制器物理端口布局不匹配,请按照以下步骤进行修改。
	- a. 您必须先从其广播域成员资格中删除接口组成员端口的物理端口。您可以使用以下命令执行此操作:

network port broadcast-domain remove-ports -broadcast-domain <broadcast domain name> -ports <node name:port name>

b. 将成员端口添加到接口组:

network port ifgrp add-port -node <node\_name> -ifgrp <ifgrp> -port <port\_name>

- c. 在添加第一个成员端口后大约一分钟,接口组会自动添加到广播域中。
- d. 验证接口组是否已添加到相应的广播域:

network port reachability show -node <node name> -port <ifgrp>

如果接口组的可访问性状态为 NOT ok, 请将其分配给相应的广播域:

network port broadcast-domain add-ports -broadcast-domain <broadcast\_domain\_name> -ports <node:port>

- 6. 为 集群 广播域分配适当的物理端口:
	- a. 确定哪些端口可访问 集群 广播域:

network port reachability show -reachable-broadcast-domains cluster : 集群

b. 如果可访问性状态不是 正常, 请修复可访问 集群 广播域的任何端口:

network port reachability repair -node <node name> -port <port name>

7. 使用以下命令之一将其余物理端口移动到其正确的广播域中:

network port reachability repair -node <node name> -port <port name>

network port broadcast-domain remove-port

网络端口 broadcast-domain add-port

确认不存在不可访问或意外的端口。使用以下命令并检查输出以确认状态为 ok ,以检查所有物理端口的可 访问性状态:

网络端口可访问性 show -detail

- 8. 使用以下步骤还原可能已被替换的任何 VLAN :
	- a. 列出已替换的 VLAN :

cluster controller-replacement network placed-vlans show

此时应显示如下输出:

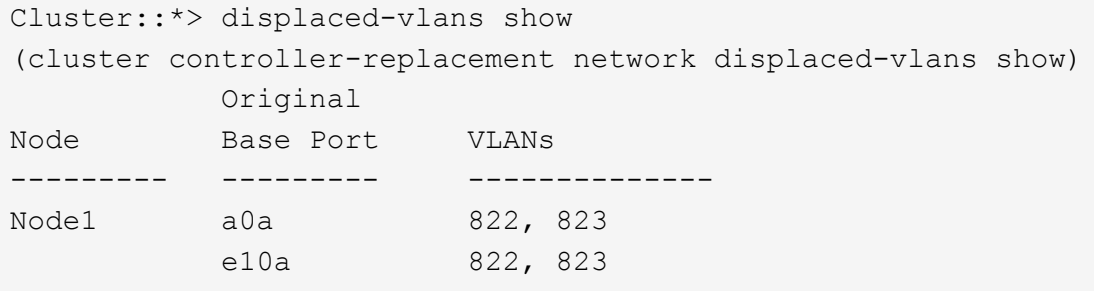

b. 还原从先前的基本端口中替换的 VLAN :

cluster controller-replacement network placed-vlans restore

以下示例显示了将已从接口组 a0a 中移出的 VLAN 还原到同一接口组的过程:

Cluster::\*> displaced-vlans restore -node node2\_node4 -port a0a -destination-port a0a

以下是将端口 "e10a" 上的已替换 VLAN 还原到 "e10b" 的示例:

Cluster::\*> displaced-vlans restore -node node2\_node4 -port e10a -destination-port e10b

成功还原 VLAN 后,将在指定的目标端口上创建已替换的 VLAN 。如果目标端口是接口组的成员或目标 端口已关闭,则 VLAN 还原将失败。

等待大约一分钟,以便将新还原的 VLAN 放置到其相应的广播域中。

- a. 根据需要为不在`cluster controller-replacement network placed-vlans show`输出中但应在其他物理端口 上配置的VLAN端口创建新的VLAN端口。
- 9. 完成所有端口修复后,删除任何空广播域:

network port broadcast-domain delete -broadcast-domain <br/> <br/> <br/> <br/>domain name>

10. 验证端口可访问性:

#### 网络端口可访问性显示

如果所有端口均已正确配置并添加到正确的广播域中,则 network port reachability show 命令应 将所有已连接端口的可访问性状态报告为 ok ,对于无物理连接的端口,此状态报告为 no-reachability 。如果任何端口报告的状态不是这两个端口,请按照中的说明执行可访问性修复并在其广播域中添加或删除 端口 第 4 步。

11. 验证所有端口是否均已置于广播域中:

network port show

12. 验证广播域中的所有端口是否配置了正确的最大传输单元 ( MTU ):

network port broadcast-domain show

- 13. 还原 LIF 主端口,指定需要还原的 Vserver 和 LIF 主端口(如果有):
	- a. 列出所有已替换的 LIF :

displaced interface show

b. 还原 LIF 主端口:

displaced-interface restore-home-node -node <node name> -vserver <vserver\_name> -lif-name <LIF\_name>

#### 14. 验证所有 LIF 是否都具有主端口且已由管理员启动:

network interface show -fields home-port、status-admin

## <span id="page-51-0"></span>还原 **node4** 上的 **key-manager** 配置

如果要使用NetApp卷加密(NVE)和NetApp聚合加密(NAE)对要升级的系统上的卷进行加 密、则必须将加密配置同步到新节点。如果不同步密钥管理器、则在使用ARL将node2聚 合从node3重新定位到node4时、可能会发生故障、因为node4没有使加密卷和聚合联机所 需的加密密钥。

关于此任务

执行以下步骤,将加密配置同步到新节点:

## 步骤

1. 从node4运行以下命令:

```
sSecurity key-manager 板载同步
```
2. 在重新定位数据聚合之前、请验证node4上的SVM-KEK密钥是否已还原为"true":

```
::> security key-manager key query -node node4 -fields restored -key
-type SVM-KEK
```
示例

```
::> security key-manager key query -node node4 -fields restored -key
-type SVM-KEK
node vserver key-server key-id
restored
-------- --------- ----------- ---------------------------------------
 --------
node4 svm1 "" 00000000000000000200000000000a008a81976
true
                                2190178f9350e071fbb90f00000000000000000
```
## <span id="page-51-1"></span>将 **node2** 拥有的非根聚合和 **NAS** 数据 **LIF** 从 **node3** 移动到 **node4**

在验证 node4 上的网络配置以及将聚合从 node3 重新定位到 node4 之前,您必须验证当 前位于 node3 上的 node2 所属的 NAS 数据 LIF 是否已从 node3 重新定位到 node4 。您 还必须验证 node4 上是否存在 SAN LIF 。

关于此任务

在升级操作步骤期间,远程 LIF 处理 SAN LUN 的流量。升级期间,集群或服务运行状况无需移动 SAN LIF 。 除非需要将 SAN LIF 映射到新端口,否则不会移动这些 LIF 。使 node4 联机后,您将验证 LIF 是否运行正常并 位于相应的端口上。

步骤

1. iSCSI LUN会通过可访问的扫描自动查找正确的主端口。FC和NVMe/FC SAN LUN不会自动移动。升级之 前、它们仍会显示其所在的主端口。

检查node4上的SAN Sifs:

a. 修改向新数据端口报告"已关闭"操作状态的任何iSCSI SAN LUN:

network interface modify -vserver <vserver> -lif <iscsi san lif> admin down

network interface modify -vserver <vserver> -lif <iscsi san lif> port <new port> node <node>

network interface modify -vserver <vserver> -lif <iscsi san lif>

b. 修改新控制器的主端口并向新控制器上的FCP端口报告"已关闭"运行状态的任何FC和NVMe/FC SAN LIFs:

network interface modify -vserver <vserver> -lif <fc san lif> admin down

network interface modify -vserver <vserver> -lif <fc san lif> port <new port> node <node>

network interface modify -vserver <vserver> -lif <fc san lif>

2. 恢复重新定位操作:

### s系统控制器更换恢复

系统将执行以下任务:

- 集群仲裁检查
- 系统 ID 检查
- 映像版本检查
- 目标平台检查
- 网络可访问性检查

此操作将在网络可访问性检查的此阶段暂停。

3. 恢复重新定位操作:

### s系统控制器更换恢复

系统将执行以下检查:

- 集群运行状况检查
- 集群 LIF 状态检查

执行这些检查后,系统会将 node2 拥有的非根聚合和 NAS 数据 LIF 重新定位到新控制器 node4 。资源重新 定位完成后,控制器更换操作将暂停。

4. 检查聚合重新定位和 NAS 数据 LIF 移动操作的状态:

s系统控制器更换 show-details

如果控制器更换操作步骤已暂停,请检查并更正错误(如果有),然后选择问题描述 reume 继续操作。

5. 如有必要,还原和还原任何已替换的 LIF 。列出所有已替换的 LIF :

cluster controller-replacement network placed-interface show

如果已替换任何 LIF, 请将主节点还原回 node4:

cluster controller-replacement network placed-interface restore-home-node 6. 恢复此操作以提示系统执行所需的后检查:

## s系统控制器更换恢复

系统将执行以下后检查:

- 集群仲裁检查
- 集群运行状况检查
- 聚合重建检查
- 聚合状态检查
- 磁盘状态检查
- 集群 LIF 状态检查
- 卷检查

## <span id="page-53-0"></span>第 **6** 阶段。完成升级

<span id="page-53-1"></span>第**6**阶段概述

在第6阶段、您需要确认新节点设置正确、如果新节点启用了加密、则需要配置和设置存储 加密或NetApp卷加密。您还应停用旧节点并恢复SnapMirror操作。

步骤

- 1. ["](#page-53-2)[使用](#page-53-2) [KMIP](#page-53-2) [服](#page-53-2)[务](#page-53-2)[器管理](#page-53-2)[身份验证](#page-53-2)["](#page-53-2)
- 2. ["](#page-54-0)[确认新控制器](#page-54-0)[设](#page-54-0)[置正确](#page-54-0)["](#page-54-0)
- 3. ["](#page-56-0)[在新控制器](#page-56-0)[模](#page-56-0)[块](#page-56-0)[上](#page-56-0)[设](#page-56-0)[置存储](#page-56-0)[加密](#page-56-0)["](#page-56-0)
- 4. ["](#page-57-0)[在新控制器](#page-57-0)[模](#page-57-0)[块](#page-57-0)[上](#page-57-0)[设](#page-57-0)[置](#page-57-0)[NetApp](#page-57-0)[卷或聚合](#page-57-0)[加密](#page-57-0)["](#page-57-0)
- 5. ["](#page-59-2)[停](#page-59-2)[用](#page-59-2)[旧](#page-59-2)[系统](#page-59-2)["](#page-59-2)
- 6. ["](#page-59-3)[恢](#page-59-3)[复](#page-59-3) [SnapMirror](#page-59-3) [操作](#page-59-3)["](#page-59-3)

## <span id="page-53-2"></span>使用 **KMIP** 服务器管理身份验证

您可以使用密钥管理互操作性协议( Key Management Interoperability Protocol , KMIP

## )服务器管理身份验证密钥。

#### 步骤

1. 添加新控制器:

## s安全密钥管理器外部启用

## 2. 添加密钥管理器:

```
security key-manager external add-servers -key-servers
key_management_server_ip_address
```
## 3. 验证密钥管理服务器是否已配置且可供集群中的所有节点使用:

s安全密钥管理器外部 show-status

4. 将所有链接的密钥管理服务器中的身份验证密钥还原到新节点:

sSecurity key-manager external restore -node *new\_controller\_name*

## <span id="page-54-0"></span>确认新控制器设置正确

要确认设置正确,必须启用 HA 对。此外,还必须验证 node3 和 node4 是否可以访问彼此 的存储,并且它们都不拥有属于集群上其他节点的数据 LIF 。此外,您还必须确认 node3 拥有 node1 的聚合, node4 拥有 node2 的聚合,并且两个节点的卷均联机。

#### 步骤

- 1. 在对 node2 执行后检之后,将为 node2 集群启用存储故障转移和集群 HA 对。操作完成后,两个节点均显 示为已完成,系统将执行一些清理操作。
- 2. 验证是否已启用存储故障转移:

s存储故障转移显示

以下示例显示了启用存储故障转移时命令的输出:

```
cluster::> storage failover show
                 Takeover
Node Partner Possible State Description
-------- ----- ------- ------------------
node3 node4 true Connected to node4
node4 node3 true Connected to node3
```
3. 使用以下命令并检查输出,验证 node3 和 node4 是否属于同一集群:

cluster show

4. 使用以下命令并检查输出,验证 node3 和 node4 是否可以访问彼此的存储:

storage failover show -fields local-missing-disks、partner-missing-disks

5. 使用以下命令并检查输出,验证 node3 和 node4 均不拥有集群中其他节点拥有的主数据 LIF :

network interface show

如果 node3 或 node4 都不拥有集群中其他节点拥有的主数据 LIF ,请将数据 LIF 还原到其主所有者:

#### 网络接口还原

6. 确认 node3 拥有 node1 中的聚合,而 node4 拥有 node2 中的聚合:

storage aggregate show -owner-name <node3>

storage aggregate show -owner-name <node4>

7. 确定是否有任何卷脱机:

volume show -node <node3> -state offline

volume show -node <node4> -state offline

8. 如果任何卷处于脱机状态,请将其与您在部分中捕获的脱机卷列表进行比较 ["](#page-7-0)[准备要升级的节点](#page-7-0)",并根据需 要使用以下命令使每个卷的任何脱机卷联机一次:

volume online -vserver <vserver name> -volume <volume name>

9. 对每个节点使用以下命令,为新节点安装新许可证:

system license add -license-code <license code,license code,license code…>

license-code 参数接受一个包含 28 个大写字母字符密钥的列表。您可以一次添加一个许可证,也可以一次 添加多个许可证,并以逗号分隔每个许可证密钥。

10. 使用以下命令之一从原始节点中删除所有旧许可证:

ssystem license clean-up -unused -expired

system license delete -serial-number <node serial number> -package <licensable\_package>

◦ 删除所有已过期的许可证:

ssystem license clean-up -expired

◦ 删除所有未使用的许可证:

ssystem license clean-up -unused

◦ 在节点上使用以下命令从集群中删除特定许可证:

system license delete -serial-number <node1 serial number> -package \*

system license delete -serial-number <node2 serial number> -package \*

此时将显示以下输出:

Warning: The following licenses will be removed: <list of each installed package> Do you want to continue? {y|n}: y

输入 y 删除所有软件包。

11. 使用以下命令并检查输出,以验证是否已正确安装许可证:

s系统许可证显示

您可以将输出与在部分中捕获的输出进行比较 ["](#page-7-0)[准备要升级的节点](#page-7-0)["](#page-7-0)。

12. 如果在配置中使用自加密驱动器,并且您已将变量设置 kmip.init.maxwait 为 off (例如中的 ["](#page-35-2)[安装](#page-35-2)[并](#page-35-2) [启](#page-35-2)[动](#page-35-2) [node4](#page-35-2) [步骤](#page-35-2) [24"\)](#page-35-2), 则必须取消设置变量:

set diag; systemshell -node <node name> -command sudo kenv -u -p kmip.init.maxwait

13. 在两个节点上使用以下命令配置 SP :

system service-processor network modify -node <node name>

请参见 ["](#page-66-0)[参考资料](#page-66-0)" 链接到 ONTAP s管理参考 \_\_ 以了解 SP 的相关信息,以及 \_ SP 9.8 命令: 手册页参 考 UZ了解有关 system service-processor network modify 命令的详细信息。

14. 如果要在新节点上设置无交换机集群,请参见 ["](#page-66-0)[参考资料](#page-66-0)["](#page-66-0) 要链接到 *NetApp* 支持站点 *\_* 并按照 *\_switchover to a two-node switchless cluster* 中的说明进行操作。

完成后

如果在 node3 和 node4 上启用了存储加密,请完成此部分 ["](#page-56-0)[在新控制器](#page-56-0)[模](#page-56-0)[块](#page-56-0)[上](#page-56-0)[设](#page-56-0)[置存储](#page-56-0)[加密](#page-56-0)["](#page-56-0)。否则,请完成部 分 ["](#page-59-2)[停](#page-59-2)[用](#page-59-2)[旧](#page-59-2)[系统](#page-59-2)["](#page-59-2)。

<span id="page-56-0"></span>在新控制器模块上设置存储加密

如果更换的控制器或新控制器的 HA 配对项使用存储加密,则必须为新控制器模块配置存 储加密,包括安装 SSL 证书和设置密钥管理服务器。

## 关于此任务

此操作步骤包含对新控制器模块执行的步骤。您必须在正确的节点上输入命令。

### 步骤

1. 验证密钥管理服务器是否仍可用,其状态及其身份验证密钥信息:

s安全密钥管理器外部 show-status

s安全密钥管理器板载 show-backup

- 2. 将上一步中列出的密钥管理服务器添加到新控制器的密钥管理服务器列表中。
	- a. 添加密钥管理服务器:

security key-manager external add-servers -key-servers *key\_management\_server\_ip\_address*

- b. 对列出的每个密钥管理服务器重复上述步骤。您最多可以链接四个密钥管理服务器。
- c. 验证是否已成功添加密钥管理服务器:

security key-manager external show

3. 在新控制器模块上,运行密钥管理设置向导以设置和安装密钥管理服务器。

您必须安装与现有控制器模块上安装的密钥管理服务器相同的密钥管理服务器。

a. 在新节点上启动密钥管理服务器设置向导:

### s安全密钥管理器外部启用

- b. 完成向导中的步骤以配置密钥管理服务器。
- 4. 将所有链接的密钥管理服务器中的身份验证密钥还原到新节点:

sSecurity key-manager external restore -node *new\_controller\_name*

## <span id="page-57-0"></span>在新控制器模块上设置**NetApp**卷或聚合加密

如果新控制器的已更换控制器或高可用性(HA)配对系统使用NetApp卷加密(NVE)或NetApp 聚合加密(NAE)、则必须为NVE或NAE配置新控制器模块。

## 关于此任务

此操作步骤包含对新控制器模块执行的步骤。您必须在正确的节点上输入命令。

## 板载密钥管理器

使用板载密钥管理器配置NVE或NAE。

步骤

1. 将所有链接的密钥管理服务器中的身份验证密钥还原到新节点:

sSecurity key-manager 板载同步

外部密钥管理

使用外部密钥管理配置NVE或NAE。

步骤

1. 验证密钥管理服务器是否仍可用,其状态及其身份验证密钥信息:

sSecurity key-manager key query -node node

- 2. 将上一步中列出的密钥管理服务器添加到新控制器的密钥管理服务器列表中:
	- a. 添加密钥管理服务器:

security key-manager external add-servers -key-servers *key\_management\_server\_ip\_address*

- b. 对列出的每个密钥管理服务器重复上述步骤。您最多可以链接四个密钥管理服务器。
- c. 验证是否已成功添加密钥管理服务器:

security key-manager external show

3. 在新控制器模块上,运行密钥管理设置向导以设置和安装密钥管理服务器。

您必须安装与现有控制器模块上安装的密钥管理服务器相同的密钥管理服务器。

a. 在新节点上启动密钥管理服务器设置向导:

## s安全密钥管理器外部启用

b. 完成向导中的步骤以配置密钥管理服务器。

4. 将所有链接的密钥管理服务器中的身份验证密钥还原到新节点:

## s安全密钥管理器外部还原

此命令需要OKM密码短语

有关详细信息、请参见知识库文章 ["](https://kb.netapp.com/onprem/ontap/dm/Encryption/How_to_restore_external_key_manager_server_configuration_from_the_ONTAP_boot_menu)[如何从](https://kb.netapp.com/onprem/ontap/dm/Encryption/How_to_restore_external_key_manager_server_configuration_from_the_ONTAP_boot_menu)[ONTAP](https://kb.netapp.com/onprem/ontap/dm/Encryption/How_to_restore_external_key_manager_server_configuration_from_the_ONTAP_boot_menu) [启](https://kb.netapp.com/onprem/ontap/dm/Encryption/How_to_restore_external_key_manager_server_configuration_from_the_ONTAP_boot_menu)[动](https://kb.netapp.com/onprem/ontap/dm/Encryption/How_to_restore_external_key_manager_server_configuration_from_the_ONTAP_boot_menu)[菜](https://kb.netapp.com/onprem/ontap/dm/Encryption/How_to_restore_external_key_manager_server_configuration_from_the_ONTAP_boot_menu)[单还原](https://kb.netapp.com/onprem/ontap/dm/Encryption/How_to_restore_external_key_manager_server_configuration_from_the_ONTAP_boot_menu)[外](https://kb.netapp.com/onprem/ontap/dm/Encryption/How_to_restore_external_key_manager_server_configuration_from_the_ONTAP_boot_menu)[部](https://kb.netapp.com/onprem/ontap/dm/Encryption/How_to_restore_external_key_manager_server_configuration_from_the_ONTAP_boot_menu)[密钥](https://kb.netapp.com/onprem/ontap/dm/Encryption/How_to_restore_external_key_manager_server_configuration_from_the_ONTAP_boot_menu)[管理器](https://kb.netapp.com/onprem/ontap/dm/Encryption/How_to_restore_external_key_manager_server_configuration_from_the_ONTAP_boot_menu)[服](https://kb.netapp.com/onprem/ontap/dm/Encryption/How_to_restore_external_key_manager_server_configuration_from_the_ONTAP_boot_menu)[务](https://kb.netapp.com/onprem/ontap/dm/Encryption/How_to_restore_external_key_manager_server_configuration_from_the_ONTAP_boot_menu)[器配置](https://kb.netapp.com/onprem/ontap/dm/Encryption/How_to_restore_external_key_manager_server_configuration_from_the_ONTAP_boot_menu)["](https://kb.netapp.com/onprem/ontap/dm/Encryption/How_to_restore_external_key_manager_server_configuration_from_the_ONTAP_boot_menu)。

完成后

检查是否有任何卷因身份验证密钥不可用或无法访问 EKM 服务器而脱机。使用 volume online 命令将这些卷

<span id="page-59-2"></span>停用旧系统

升级后,您可以通过 NetApp 支持站点停用旧系统。停用系统会告知 NetApp 系统不再运 行,并将其从支持数据库中删除。

### 步骤

- 1. 请参见 ["](#page-66-0)[参考资料](#page-66-0)" 链接到 \_NetApp 支持站点 \_ 并登录。
- 2. 从菜单中选择 \* 产品 > 我的产品 \* 。
- 3. 在 \* 查看已安装系统 \* 页面上, 选择要用于显示系统信息的 \* 选择条件 \* 。

您可以选择以下选项之一来查找您的系统:

- 序列号(位于设备背面)
- " 我的位置 " 的序列号
- 4. 选择 \* 执行! \*

下表显示了集群信息,包括序列号。

5. 在表中找到集群,然后从产品工具集下拉菜单中选择 \* 停用此系统 \* 。

## <span id="page-59-3"></span>恢复 **SnapMirror** 操作

您可以恢复升级前暂停的 SnapMirror 传输,并恢复 SnapMirror 关系。升级完成后,更新 将按计划进行。

#### 步骤

1. 验证目标上的 SnapMirror 状态:

snapmirror show

2. 恢复 SnapMirror 关系:

snapmirror resume -destination-vserver *vserver* name

## <span id="page-59-0"></span>故障排除

## <span id="page-59-1"></span>故障排除

升级节点对时可能会遇到故障。节点可能会崩溃,聚合可能无法重新定位或 LIF 可能无法 迁移。故障的发生原因及其解决方案取决于升级操作步骤期间发生故障的时间。

请参见一节中描述操作步骤不同阶段的表 ["ARL](#page-5-0) [升级概述](#page-5-0)["](#page-5-0)。有关可能发生的故障的信息按操作步骤的阶段列 出。

## 聚合重新定位失败

在升级期间,聚合重新定位( ARL )可能会在不同点失败。

检查聚合重新定位失败

在操作步骤期间, ARL 可能会在第 2 阶段,第 3 阶段或第 5 阶段失败。

#### 步骤

1. 输入以下命令并检查输出:

## s存储聚合重新定位显示

storage aggregate relocation show 命令可显示哪些聚合已成功重新定位,哪些聚合未成功重新定 位以及故障原因。

- 2. 检查控制台是否存在任何 EMS 消息。
- 3. 执行以下操作之一:
	- 根据 storage aggregate relocation show 命令的输出以及 EMS 消息的输出,采取适当的更正 操作。
	- 使用 storage aggregate relocation start 命令的 override-vetoes 选项<sup>或</sup> overridedestination-checks 选项强制重新定位聚合。

有关 storage aggregate relocation start , override-vetoes 和 override-destination-checks 选项的详细信息,请参见 ["](#page-66-0)[参考资料](#page-66-0)" 链接到 \_Microsoft ONTAP 9.8 命令: 手册页 参考 。

### 升级完成后, **node1** 上的聚合属于 **node4**

升级操作步骤结束时, node3 应为聚合的新主节点,而这些聚合最初将 node1 作为主节点。您可以在升级后重 新定位它们。

### 关于此任务

在以下情况下,聚合可能无法正确重新定位,将 node1 作为其主节点,而不是 node3 :

- 在第 3 阶段,聚合从 node2 重新定位到 node3 。要重新定位的某些聚合的主节点为 node1 。例如,此类聚 合可以称为 aggr\_node\_1 。如果 aggr\_node\_1 的重新定位在第 3 阶段失败,并且无法强制重新定位,则聚 合将留在 node2 上。
- ・在第 4 阶段之后,将 node2 替换为 node4 。更换 node2 后, aggr\_node\_1 将联机,并将 node4 作为其主 节点,而不是 node3 。

启用存储故障转移后,您可以通过完成以下步骤在第 6 阶段后修复不正确的所有权问题:

步骤

1. 输入以下命令以获取聚合列表:

storage aggregate show -nodes *node4*-is-home true

要确定未正确重新定位的聚合,请参阅在一节中获取的主所有者为 node1 的聚合列表 ["](#page-7-0)[准备要升级的节点](#page-7-0)["](#page-7-0)

并将其与上述命令的输出进行比较。

- 2. 将步骤 1 的输出与您在一节中为 node1 捕获的输出进行比较 ["](#page-7-0)[准备要升级的节点](#page-7-0)["](#page-7-0) 并记下未正确重新定位的 所有聚合。
- 3. 【 auto\_aggr\_relocate\_fail\_Step3]] 重新定位节点 4 上遗留的聚合:

s存储聚合重新定位start -node *node4*-aggr *aggr\_node\_1*-destination *node3*

在此重新定位期间,请勿使用 ` -nt-controller-upgrade` 参数。

4. 验证 node3 现在是否为聚合的主所有者:

storage aggregate show -aggregate *aggr1*、*aggr2*、*aggr3…*-fields home-name

`*aggr1*、*aggr2*、*aggr3…*`是将node1作为原始主所有者的聚合列表。

如果聚合的主所有者不是 node3 ,则可以在中使用相同的重新定位命令将其重新定位到 node3 第 3 步。

重新启动,崩溃或重新启动

在升级的不同阶段,系统可能会崩溃—重新启动,崩溃或重新启动。

这些问题的解决方案取决于它们发生的时间。

在预检查阶段重新启动,崩溃或重新启动

在 **HA** 对的预检查阶段仍处于启用状态之前,节点 **1** 或节点 **2** 崩溃

如果 node1 或 node2 在预检查阶段之前崩溃,则尚未重新定位任何聚合,并且 HA 对配置仍处于启用状态。

#### 关于此任务

接管和交还可以正常进行。

#### 步骤

- 1. 检查控制台是否存在系统可能已发出的 EMS 消息,并采取建议的更正操作。
- 2. 继续执行节点对升级操作步骤。

在第一个资源释放阶段重新启动,崩溃或重新启动

在 **HA** 对仍处于启用状态的情况下,节点 **1** 在第一个资源释放阶段崩溃

部分或所有聚合已从 node1 重新定位到 node2 ,并且 HA 对仍处于启用状态。node2 接管 node1 的根卷以及未 重新定位的任何非根聚合。

关于此任务

重新定位的聚合的所有权与因主所有者未发生更改而被接管的非根聚合的所有权相同。

当 node1 进入 Waiting for giveback 状态时, node2 将交还所有 node1 非根聚合。

#### 步骤

- 1. 启动 node1 后, node1 的所有非根聚合均已移回 node1 。您必须手动将聚合从node1重新定位到node2 :storage aggregate relocation start -node node1 -destination node2 -aggregate -list \*-ndocontroller-upgrade true
- 2. 继续执行节点对升级操作步骤。

在禁用 **HA** 对的情况下, **Node1** 在第一个资源释放阶段崩溃

Node2 不会接管,但它仍在从所有非根聚合提供数据。

### 步骤

- 1. 启动 node1 。
- 2. 继续执行节点对升级操作步骤。

在 **HA** 对仍处于启用状态的情况下,节点 **2** 在第一个资源释放阶段失败

node1 已将其部分或全部聚合重新定位到 node2 。已启用 HA 对。

### 关于此任务

node1 接管 node2 的所有聚合以及它已重新定位到 node2 的任何自身聚合。node2 启动时,聚合重新定位将自 动完成。

## 步骤

- 1. 启动 node2 。
- 2. 继续执行节点对升级操作步骤。

在第一个资源释放阶段以及禁用 **HA** 对之后, **Node2** 会崩溃

Node1 不接管。

#### 步骤

1. 启动 node2 。

在 node2 启动期间,所有聚合都会发生客户端中断。

2. 继续执行节点对升级操作步骤的其余部分。

在第一个验证阶段重新启动,崩溃或重新启动

在禁用 **HA** 对的情况下,节点 **2** 在第一个验证阶段崩溃

Node2 崩溃后 Node3 不会接管,因为 HA 对已禁用。

#### 步骤

1. 启动 node2 。

在 node2 启动期间,所有聚合都会发生客户端中断。

2. 继续执行节点对升级操作步骤。

在禁用 **HA** 对的情况下,节点 **3** 在第一个验证阶段崩溃

Node2 不会接管,但它仍在从所有非根聚合提供数据。

#### 步骤

1. 启动 node3 。

2. 继续执行节点对升级操作步骤。

在第一个资源重新获取阶段重新启动,崩溃或重新启动

在聚合重新定位期间,节点 **2** 在第一个资源重新获取阶段崩溃

node2 已将其部分或全部聚合从 node1 重新定位到 node3 。node3 用于从已重新定位的聚合提供数据。HA 对 已禁用,因此不存在接管。

关于此任务

未重新定位的聚合发生客户端中断。启动 node2 时, node1 的聚合将重新定位到 node3 。

#### 步骤

1. 启动 node2 。

2. 继续执行节点对升级操作步骤。

在聚合重新定位期间,节点 **3** 在第一个资源重新获取阶段崩溃

如果在 node2 将聚合重新定位到 node3 时 node3 崩溃,则在 node3 启动后,此任务将继续执行。

关于此任务

Node2 将继续为其余聚合提供服务,但已重新定位到 Node3 的聚合会在 Node3 启动期间发生客户端中断。

### 步骤

- 1. 启动 node3 。
- 2. 继续升级控制器。

在检查后阶段重新启动,崩溃或重新启动

在后检查阶段,节点 **2** 或节点 **3** 崩溃

HA 对已禁用, 因此不是接管。重新启动的节点中的聚合发生客户端中断。

## 步骤

1. 启动节点。

2. 继续执行节点对升级操作步骤。

在第二个资源释放阶段重新启动,崩溃或重新启动

**Node3** 在第二个资源释放阶段崩溃

如果 node2 重新定位聚合时 node3 崩溃,则在 node3 启动后,此任务将继续执行。

#### 关于此任务

Node2 继续为其余聚合提供服务,但已重新定位到 Node3 和 Node3 自己的聚合的聚合在 Node3 启动期间会发 生客户端中断。

## 步骤

- 1. 启动 node3 。
- 2. 继续执行控制器升级操作步骤。
- **Node2** 在第二个资源释放阶段崩溃
- 如果节点 2 在聚合重新定位期间崩溃,则不会接管节点 2 。
- 关于此任务
- node3 将继续为已重新定位的聚合提供服务,但 node2 拥有的聚合会发生客户端中断。

#### 步骤

- 1. 启动 node2 。
- 2. 继续执行控制器升级操作步骤。

在第二个验证阶段重新启动,崩溃或重新启动

**Node3** 在第二个验证阶段崩溃

如果节点 3 在此阶段崩溃,则不会发生接管,因为 HA 对已禁用。

### 关于此任务

在 node3 重新启动之前,所有聚合都会发生客户端中断。

#### 步骤

- 1. 启动 node3 。
- 2. 继续执行节点对升级操作步骤。

**Node4** 在第二个验证阶段崩溃

如果节点 4 在此阶段崩溃,则不会发生接管。node3 从聚合提供数据。

关于此任务

非根聚合发生中断,这些聚合已重新定位,直到 node4 重新启动。

## 步骤

- 1. 启动 node4 。
- 2. 继续执行节点对升级操作步骤。

操作步骤的多个阶段可能会出现的问题

某些问题可能会在操作步骤的不同阶段发生。

#### 意外的 **"storage failover show"** 命令输出

在操作步骤期间,如果托管所有数据聚合的节点发生崩溃或意外重新启动,您可能会在重新启动,崩溃或重新启 动前后看到 storage failover show 命令的意外输出。

关于此任务

您可能会在阶段 2 ,阶段 3 ,阶段 4 或阶段 5 中看到 storage failover show 命令的意外输出。

以下示例显示了托管所有数据聚合的节点上没有重新启动或崩溃时 storage failover show 命令的预期输 出:

```
cluster::> storage failover show
                   Takeover
Node Partner Possible State Description
------- -------- --------- -----------------
node1 node2 false Unknown
node2 node1 false Node owns partner aggregates as part of the
non-disruptive head upgrade procedure. Takeover is not possible: Storage
failover is disabled.
```
以下示例显示了重新启动或崩溃后 storage failover show 命令的输出:

```
cluster::> storage failover show
                   Takeover
Node Partner Possible State Description
------- -------- --------- -----------------
node1 node2 - Unknown
node2 node1 false Waiting for node1, Partial giveback, Takeover
is not possible: Storage failover is disabled
```
尽管输出显示某个节点正在进行部分交还,并且已禁用存储故障转移,但您可以忽略此消息。

步骤

无需执行任何操作;请继续执行节点对升级操作步骤。

## **LIF** 迁移失败

迁移 LIF 后,它们可能无法在迁移到阶段 2 , 阶段 3 或阶段 5 后联机。

步骤

1. 验证端口 MTU 大小是否与源节点的端口 MTU 大小相同。

例如,如果源节点上的集群端口 MTU 大小为 9000 ,则目标节点上的 MTU 大小应为 9000 。

2. 如果端口的物理状态为 down, 请检查网络缆线的物理连接。

## <span id="page-66-0"></span>参考资料

在执行此内容中的过程时,您可能需要查看参考内容或访问参考网站。

- [参考内容]
- [参考站点]

## 参考内容

## 下表列出了此升级的特定内容。

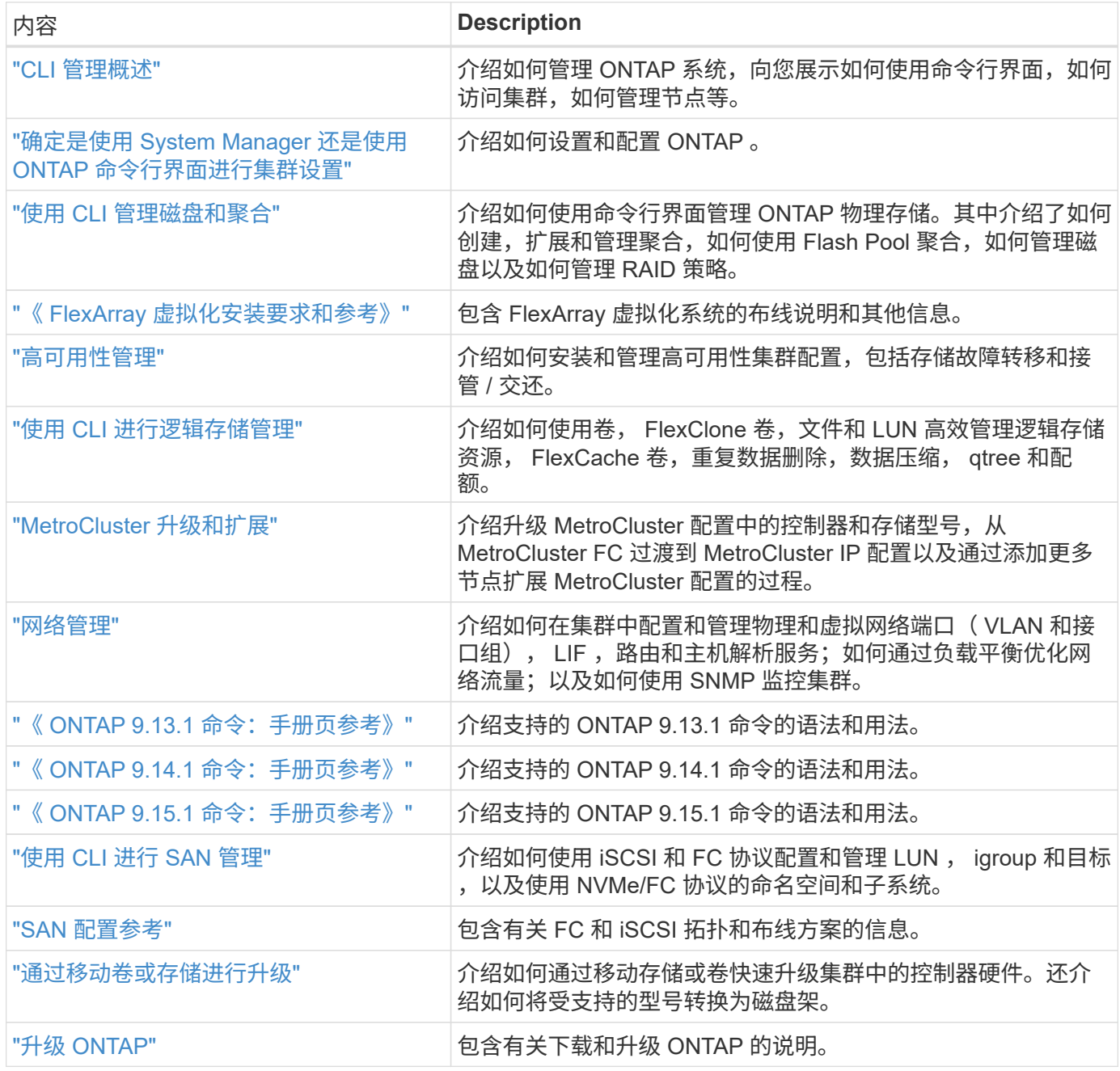

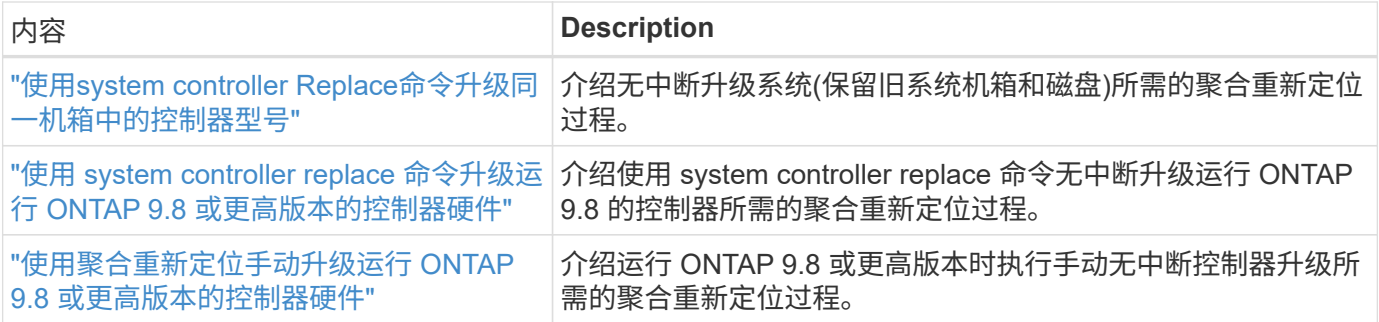

## 参考站点

。 ["NetApp](https://mysupport.netapp.com) [支持](https://mysupport.netapp.com)[站](https://mysupport.netapp.com)[点](https://mysupport.netapp.com)["](https://mysupport.netapp.com) 此外,还包含有关网络接口卡( NIC ) 以及可能与系统结合使用的其他硬件的文档。它 还包含 ["Hardware Universe"](https://hwu.netapp.com), 提供有关新系统支持的硬件的信息。

访问 ["ONTAP 9](https://docs.netapp.com/us-en/ontap/index.html) [文档](https://docs.netapp.com/us-en/ontap/index.html)["](https://docs.netapp.com/us-en/ontap/index.html)。

访问 ["Active IQ Config Advisor"](https://mysupport.netapp.com/site/tools) 工具。

## 版权信息

版权所有 © 2024 NetApp, Inc.。保留所有权利。中国印刷。未经版权所有者事先书面许可,本文档中受版权保 护的任何部分不得以任何形式或通过任何手段(图片、电子或机械方式,包括影印、录音、录像或存储在电子检 索系统中)进行复制。

从受版权保护的 NetApp 资料派生的软件受以下许可和免责声明的约束:

本软件由 NetApp 按"原样"提供,不含任何明示或暗示担保,包括但不限于适销性以及针对特定用途的适用性的 隐含担保,特此声明不承担任何责任。在任何情况下,对于因使用本软件而以任何方式造成的任何直接性、间接 性、偶然性、特殊性、惩罚性或后果性损失(包括但不限于购买替代商品或服务;使用、数据或利润方面的损失 ;或者业务中断),无论原因如何以及基于何种责任理论,无论出于合同、严格责任或侵权行为(包括疏忽或其 他行为),NetApp 均不承担责任,即使已被告知存在上述损失的可能性。

NetApp 保留在不另行通知的情况下随时对本文档所述的任何产品进行更改的权利。除非 NetApp 以书面形式明 确同意,否则 NetApp 不承担因使用本文档所述产品而产生的任何责任或义务。使用或购买本产品不表示获得 NetApp 的任何专利权、商标权或任何其他知识产权许可。

本手册中描述的产品可能受一项或多项美国专利、外国专利或正在申请的专利的保护。

有限权利说明:政府使用、复制或公开本文档受 DFARS 252.227-7013 (2014 年 2 月)和 FAR 52.227-19 (2007 年 12 月)中"技术数据权利 — 非商用"条款第 (b)(3) 条规定的限制条件的约束。

本文档中所含数据与商业产品和/或商业服务(定义见 FAR 2.101)相关,属于 NetApp, Inc. 的专有信息。根据 本协议提供的所有 NetApp 技术数据和计算机软件具有商业性质,并完全由私人出资开发。 美国政府对这些数 据的使用权具有非排他性、全球性、受限且不可撤销的许可,该许可既不可转让,也不可再许可,但仅限在与交 付数据所依据的美国政府合同有关且受合同支持的情况下使用。除本文档规定的情形外,未经 NetApp, Inc. 事先 书面批准,不得使用、披露、复制、修改、操作或显示这些数据。美国政府对国防部的授权仅限于 DFARS 的第 252.227-7015(b)(2014 年 2 月)条款中明确的权利。

商标信息

NetApp、NetApp 标识和 <http://www.netapp.com/TM> 上所列的商标是 NetApp, Inc. 的商标。其他公司和产品名 称可能是其各自所有者的商标。